# **VC-A71P/VC-A71PN**

## **Caméra Vidéo PTZ 4K**

**Manuel de l'utilisateur - Français**

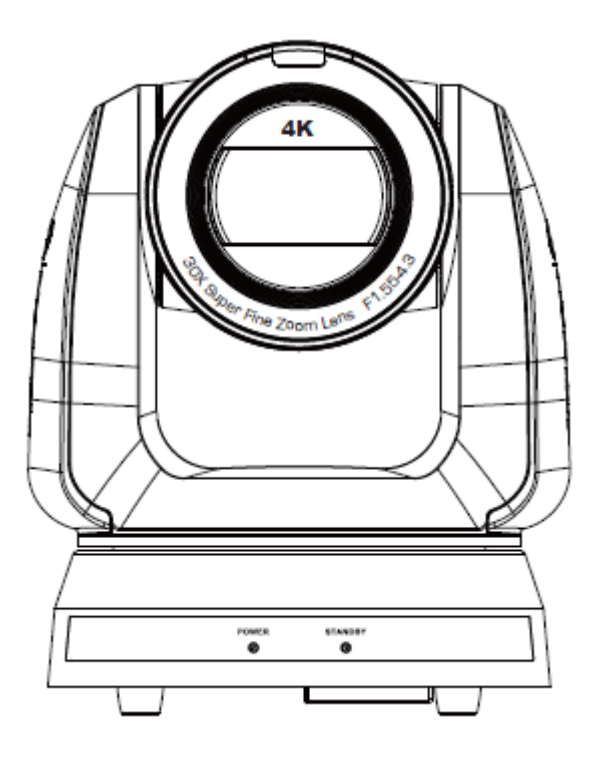

**Pour télécharger la dernière version du guide de démarrage rapide, le manuel d'utilisation multilingue, le logiciel, ou le gestionnaire, etc., veuillez visiter Lumens à**

**https://www.MyLumens.com/support**

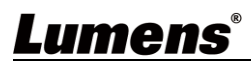

# **Table des Matières**

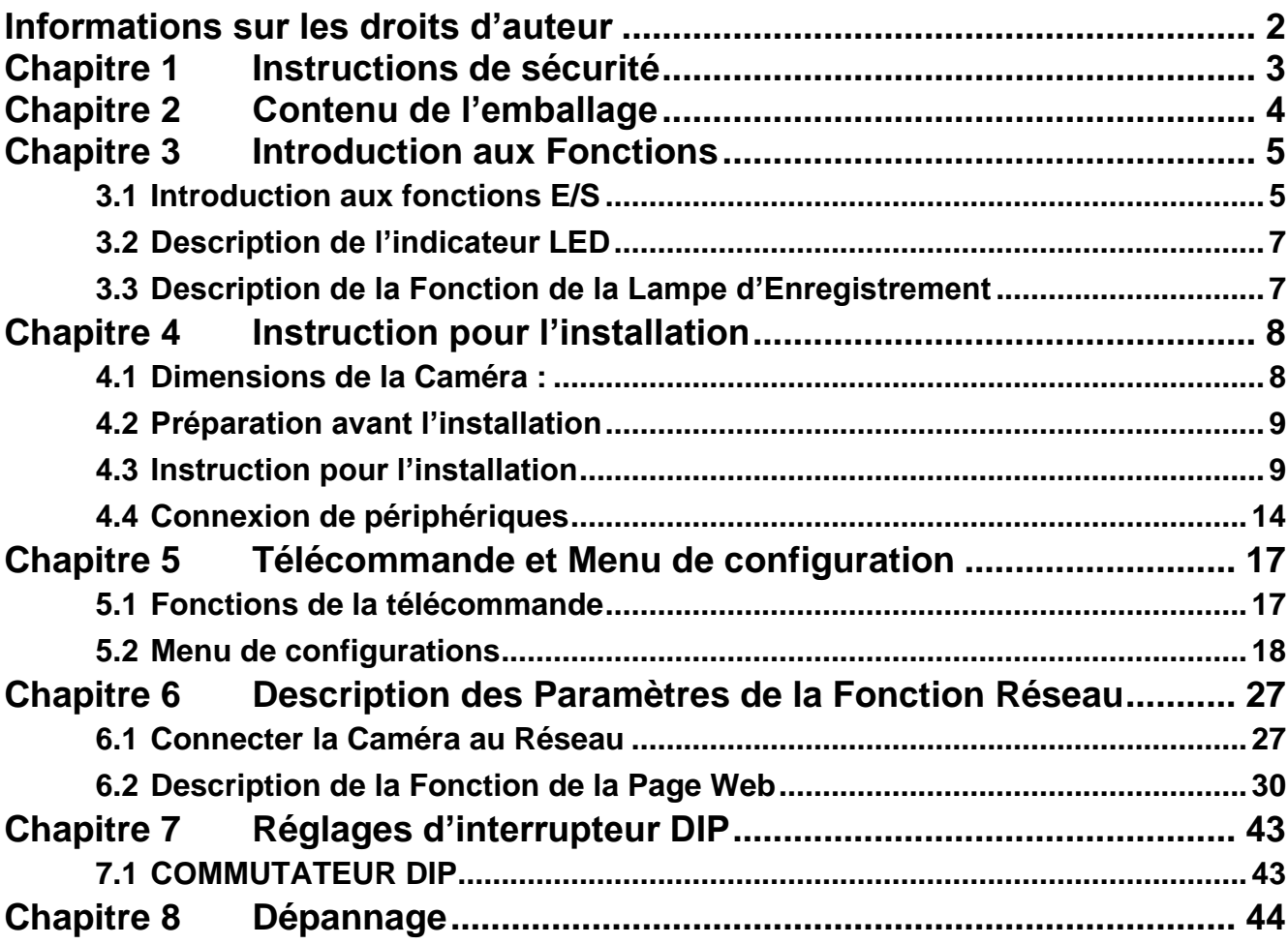

### <span id="page-2-0"></span>**Informations sur les droits d'auteur**

Copyrights © Lumens Digital Optics Inc. Tous droits réservés.

Lumens est une marque qui est en cours d'enregistrement actuellement enregistrée (confusing) par Lumens Digital Optics Inc.

La copie, reproduction ou transmission de ce fichier n'est pas permis sans la licence fournie par Lumens Digital Optics Inc., à moins que la copie de ce fichier ne soit faite que pour une sauvegarde après l'achat de ce produit.

Afin de continuer à améliorer le produit, Lumens Digital Optics Inc. se réserve le droit d'apporter des modifications aux caractéristiques du produit sans préavis. Les informations dans ce fichier peuvent être changées sans préavis.

Afin d'expliquer ou décrire plus en détails comment utiliser ce produit, ce manuel peut faire mention à des noms d'autres produits ou compagnies, sans aucune intention d'infraction.

Déni de garanties : Lumens Digital Optics Inc. n'est responsable d'aucunes erreurs technologique, d'édition ou d'omissions possibles, ni responsable d'aucun dommage fortuit ou relatif résultant de la production de ce fichier, de l'utilisation, ou de l'opération de ce produit.

### <span id="page-3-0"></span>**Chapitre 1 Instructions de sécurité**

Respectez toujours ces instructions de sécurité lors de l'utilisation du produit :

#### **1 Opération**

- 1.1 Veuillez utiliser le produit dans l'environnement d'exploitation recommandé, à l'écart de l'eau ou d'une source de chaleur.
- 1.2 N'installez pas le produit en position inclinée ou sur un chariot, un support ou une table instable.
- 1.3 Veuillez dépoussiérer la prise de courant avant toute utilisation. N'insérez pas la fiche d'alimentation du produit dans une multiprise pour éviter les étincelles ou un incendie.
- 1.4 Ne pas bloquer les orifices et ouvertures du boîtier du produit. La ventilation qu'elles fournissent empêche le produit de surchauffer.
- 1.5 Ne pas ouvrir ou retirer les couvercles sous peine exposer les utilisateurs à des tensions électriques dangereuses et à d'autres dangers. Référer vous pour tout entretien au personnel de service autorisé.
- 1.6 Débranchez le produit de la prise murale et adressez-vous pour l'entretien au personnel de service autorisé dans les situations suivantes :
	- Si les cordons d'alimentation sont endommagés ou effilochés.
	- Si du liquide est renversé à l'intérieur du produit ou s'il a été exposé à la pluie ou à de l'eau.

#### **2 Installation**

- 2.1 Pour des raisons de sécurité, veuillez vous assurer que le support de suspension standard que vous avez acheté
- est conforme aux normes de sécurité UL ou CE et qu'il a été installé par un technicien agréé par des agents.

#### **3 Stock.**

- 3.1 N'installez pas le produit à un emplacement où le cordon peut être piétiné car cela risque d'effilocher ou d'endommager le cordon ou la prise.
- 3.2 Débranchez la produit pendant les orages ou s'il n'est pas utilisé pendant une longue période.
- 3.3 Ne placez pas la produit ou les accessoires sur le dessus d'un équipement vibrant ou des objets chauffés.

#### **4 Nettoyage**

4.1 Débranchez tous les câbles avant de nettoyer et essuyez la surface avec un chiffon sec. N'utilisez pas d'alcool ou de solvants volatils pour le nettoyage.

#### **5 Piles (pour les produits ou accessoires avec piles)**

- 5.1 Remplacez les piles uniquement par des piles similaires ou du même type.
- 5.2 Lorsque vous vous débarrassez des piles ou des produits, veuillez respecter les instructions en vigueur dans votre pays ou région pour leur élimination.

#### **Précautions**

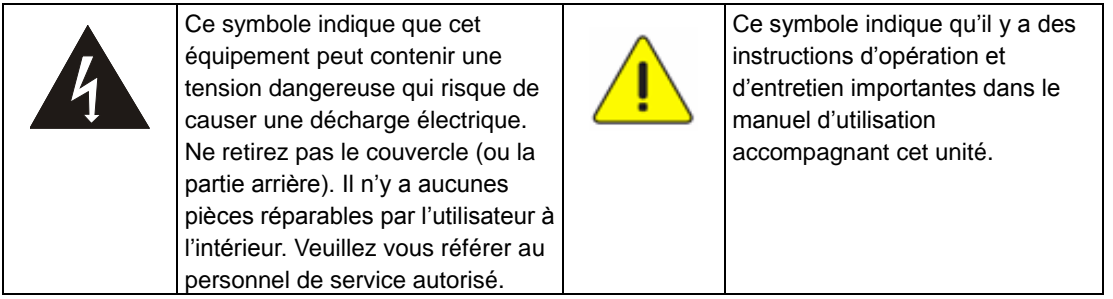

#### **Avertissement de la FCC**

Cet équopement a documents a été examiné et avéré être conforme aux limites pour un dispositif numérique de la classe A, conformément à la partie 15 des règlements de la FCC. Ces limites sont conçues pour assurer une protection raisonnable contre une interférence nocive lorsque l'équipement est actionné dans un environnement commercial.

#### Notice :

Les changements ou modifications non expressément approuvés par la partie responsable de la conformité pourraient annuler le droit de l'utilisateur à utiliser l'équipement.

#### **Avertissement de l'IC**

Cet appareil numérique ne dépasse pas les limites de la classe A pour les émissions de bruit radio-électrique provenant des appareils numériques, telles qu'indiquées dans la norme relative aux matériels brouilleurs intitulée «Appareil numérique», ICES-003 d'Industrie Canada.

Cet appareil numerique respecte les limites de bruits radioelectriques applicables aux appareils numeriques de Classe A prescrites dans la norme sur le material brouilleur: "Appareils Numeriques," NMB-003 edictee par l'Industrie.

#### **Avertissement EN55032 CE**

L'utilisation de cet équipement dans un environnement résidentiel peut provoquer des interférences radio.

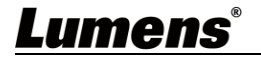

### <span id="page-4-0"></span>**Chapitre 2 Contenu de l'emballage**

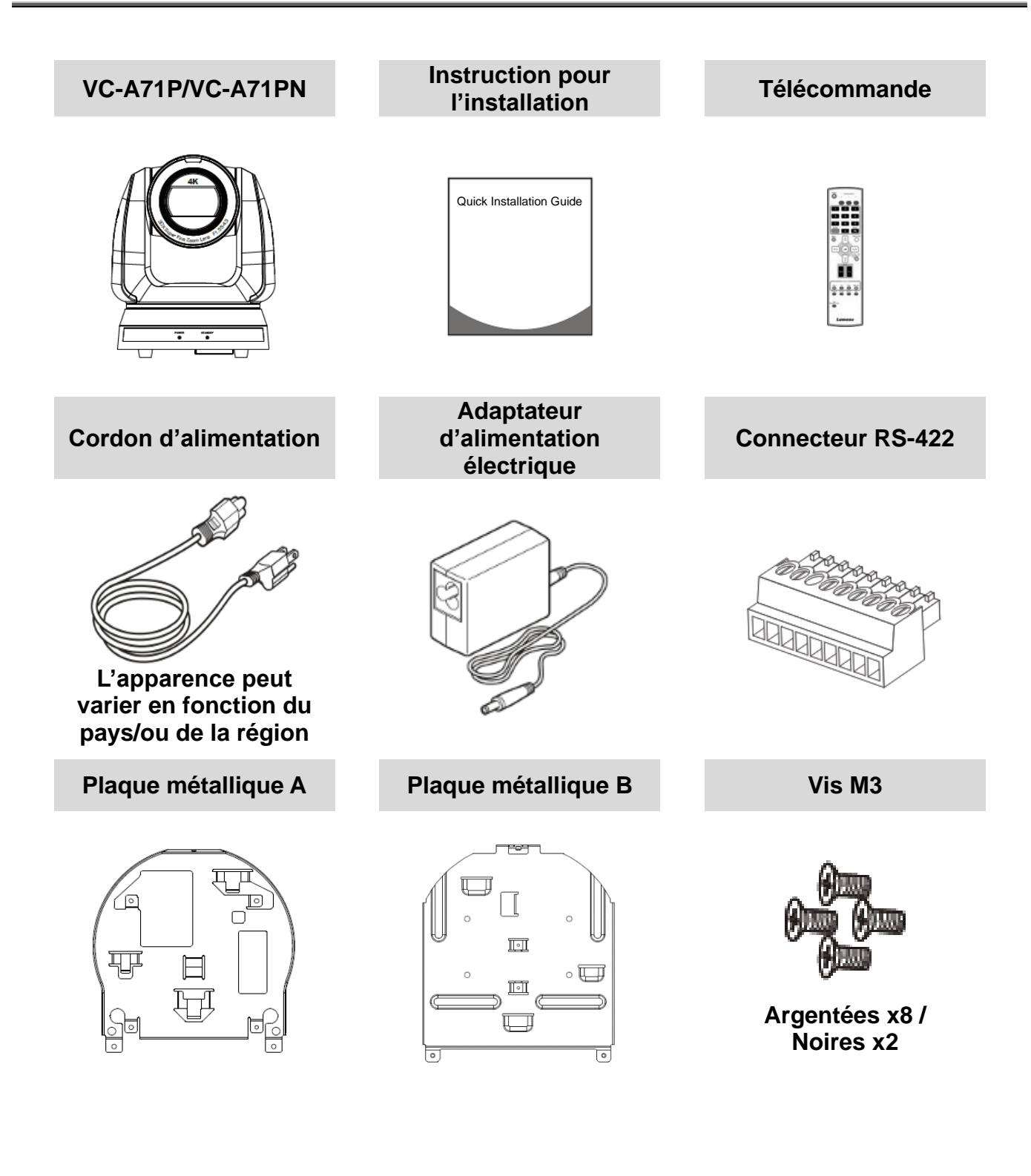

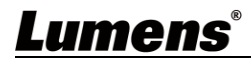

### <span id="page-5-1"></span><span id="page-5-0"></span>**3.1 Introduction aux fonctions E/S**

#### 3.1.1 Vue avant

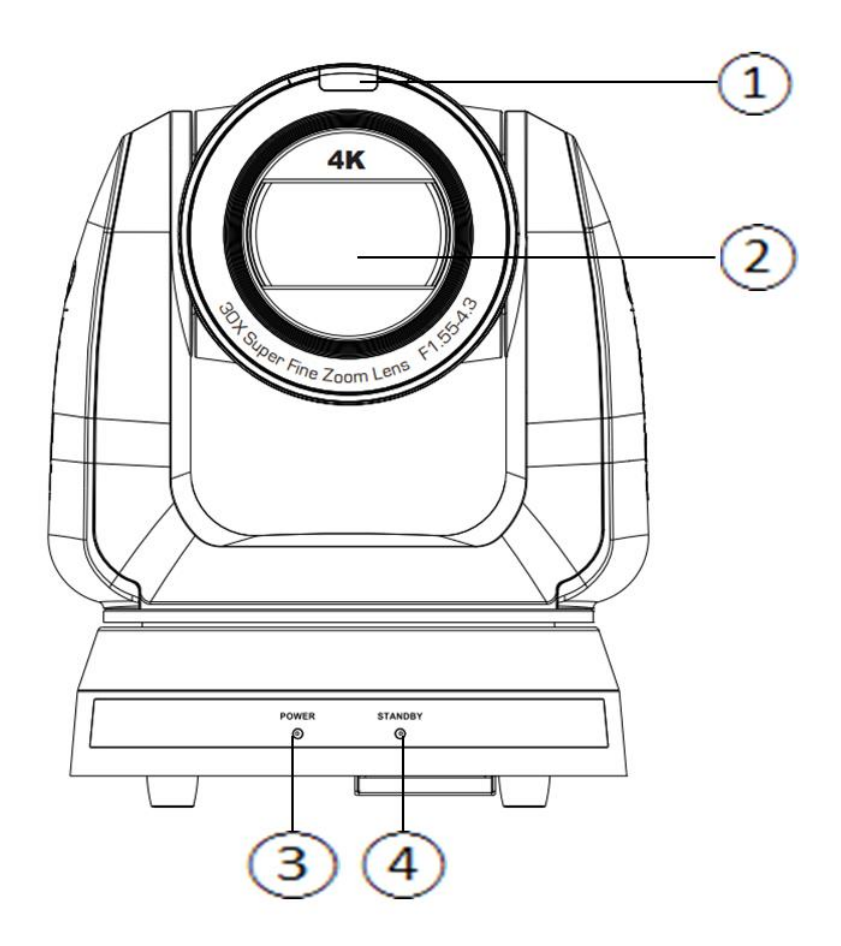

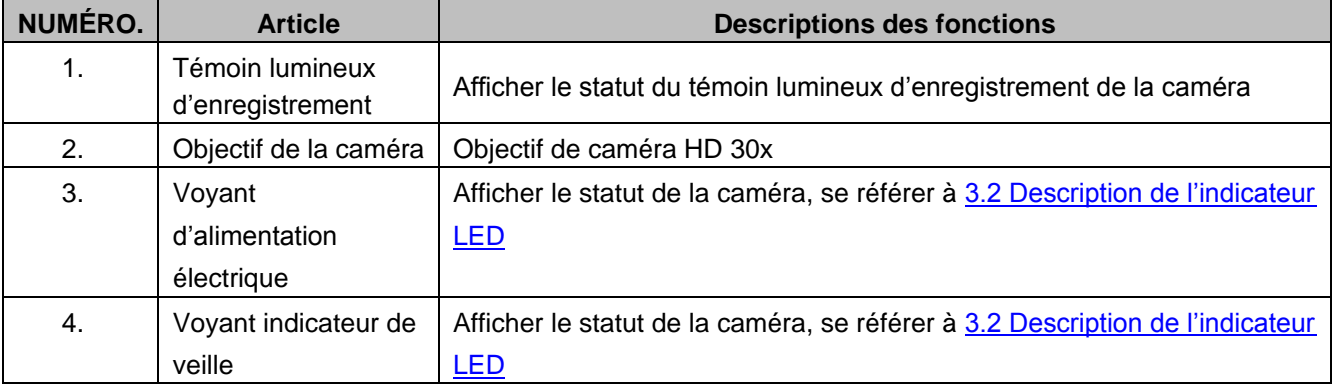

#### 3.1.2 Vue arrière

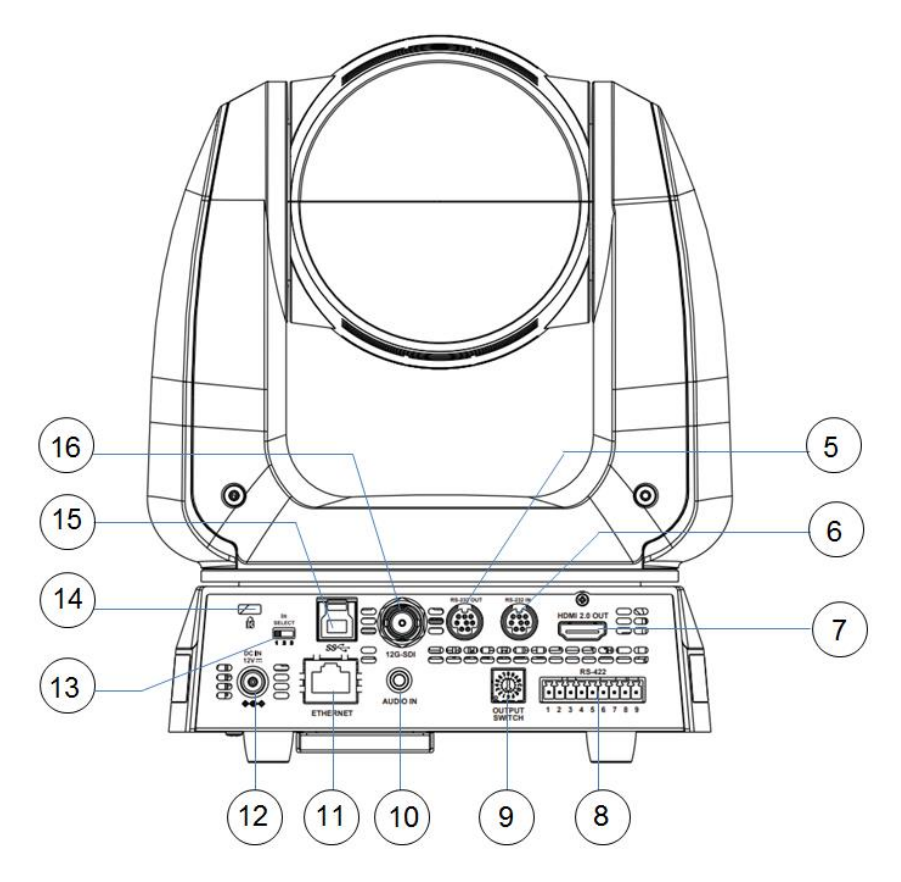

### **<Remarque> Cette illustration est un exemple de VC-A71P. VC-A71PN ne prend pas en charge la sortie SDI et l'USB.**

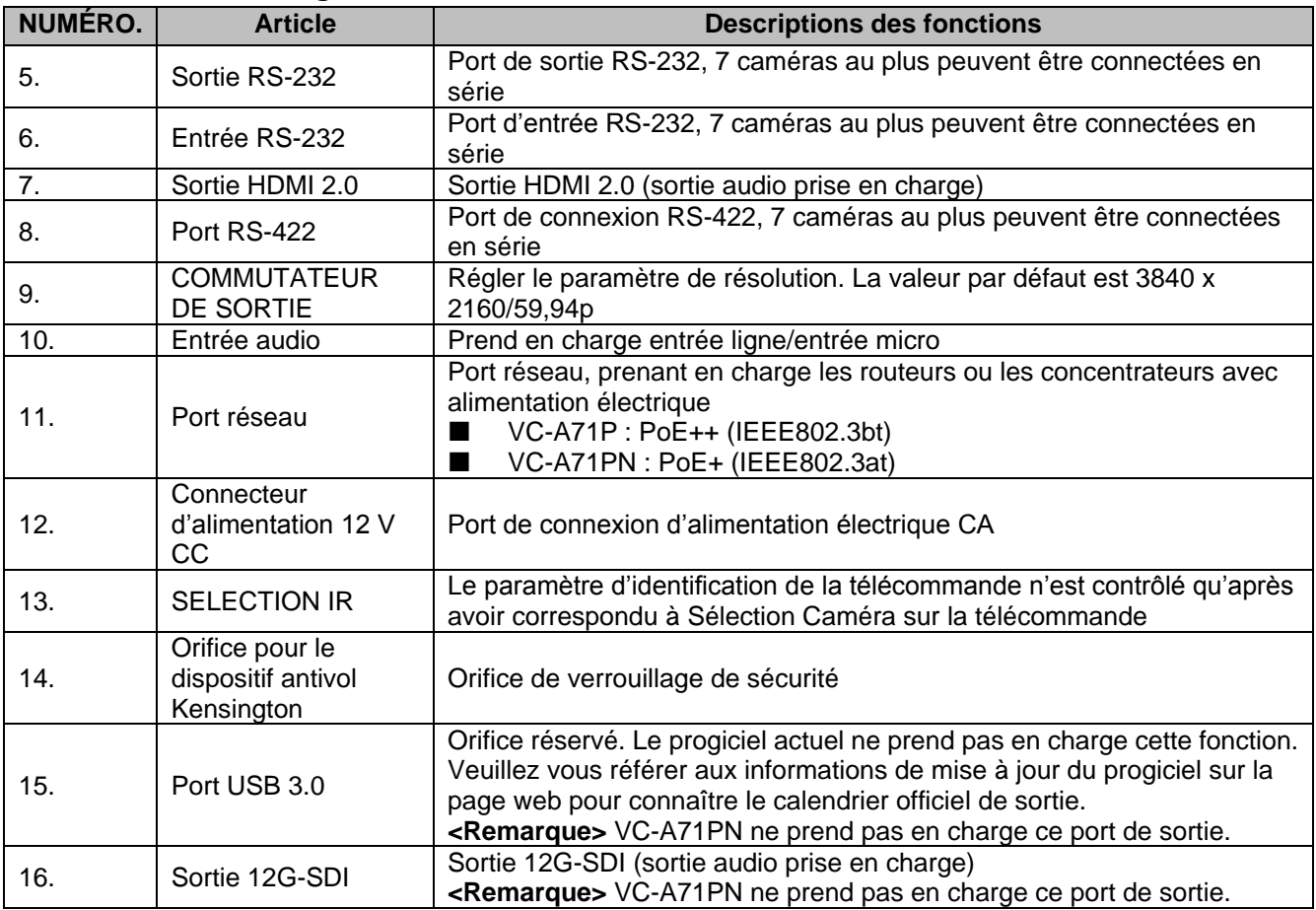

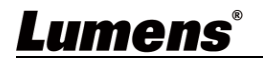

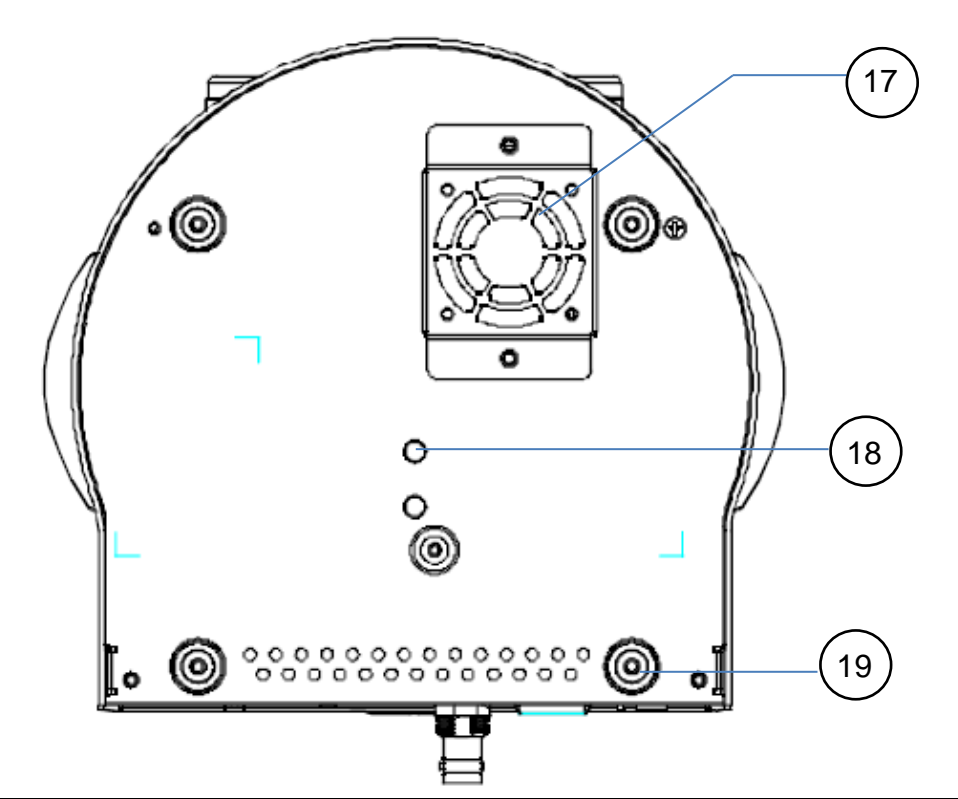

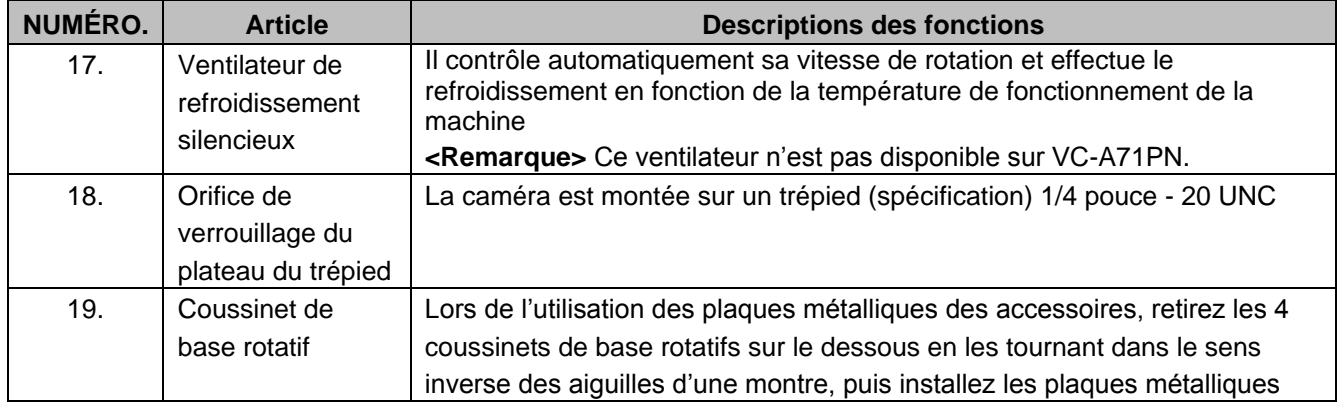

### <span id="page-7-0"></span>**3.2 Description de l'indicateur LED**

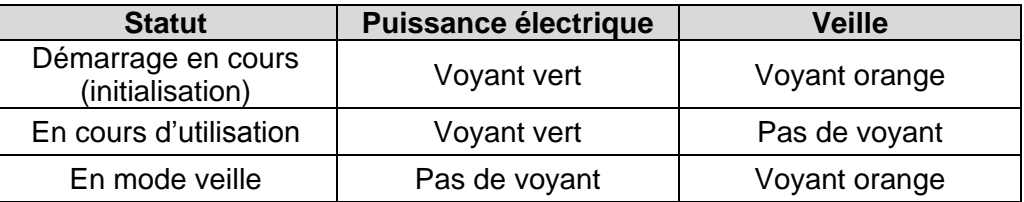

### <span id="page-7-1"></span>**3.3 Description de la Fonction de la Lampe d'Enregistrement**

3.3.1 La fonction de la lampe d'enregistrement peut être activée par le contrôle de la commande RS-232. La méthode de réglage est la suivante :

Mode d'Enregistrement : 8x 01 7E 01 0A 01 0p FF

 $p = 0$ : ÉTEINT

p = 4 : Lumière rouge (demi-intensité)

- p = 5 : Lumière rouge (pleine intensité)
- p = 6 : Lumière verte (pleine intensité)
- p = 7 : Voyant orange (pleine intensité)

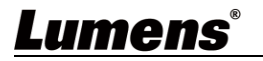

### <span id="page-8-0"></span>**Chapitre 4 Instruction pour l'installation**

### <span id="page-8-1"></span>**4.1 Dimensions de la Caméra :**

- 4.1.1.1 Vue de face et latérale de la caméra
- Longueur x largeur x hauteur : 232 x 188 x 189 mm
- Poids : 3,0 kg (à l'exclusion de la plaque métallique)

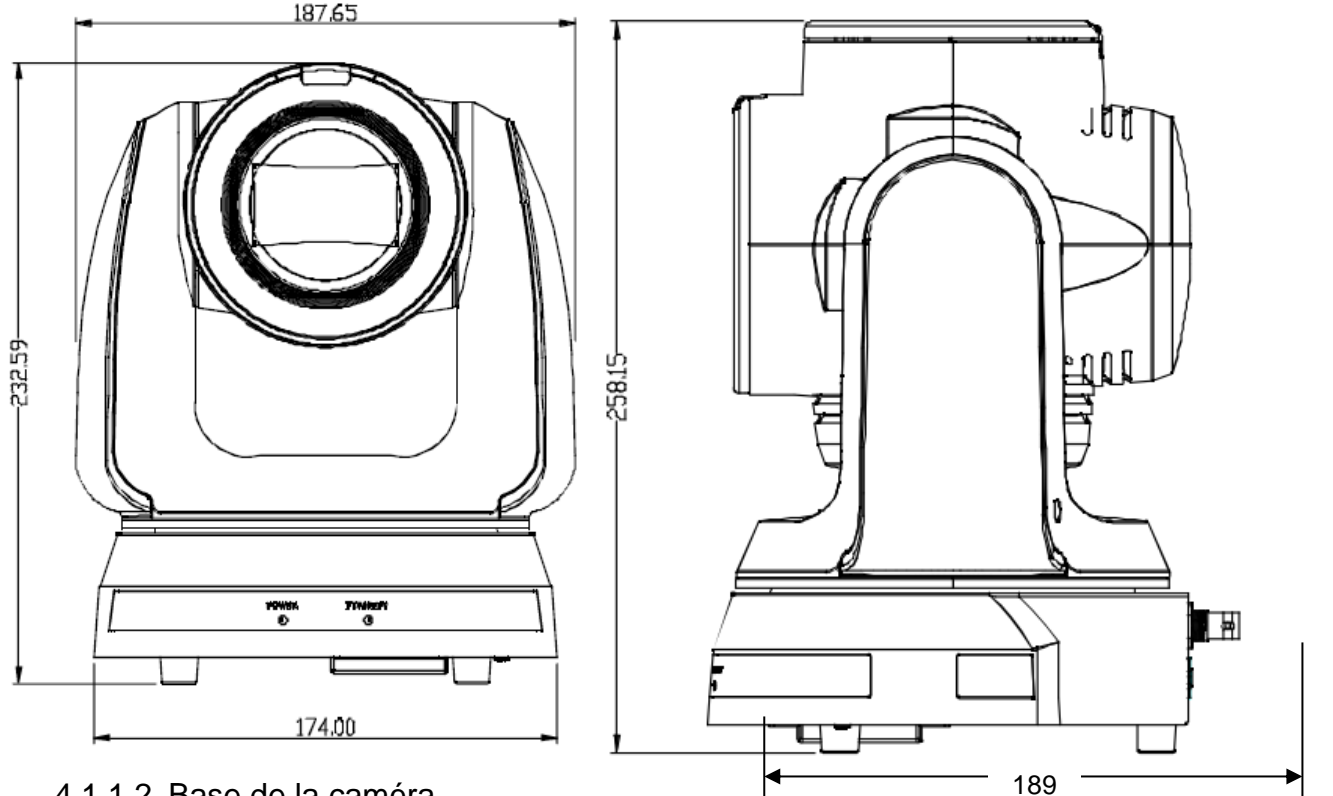

### 4.1.1.2 Base de la caméra

La base de la caméra est munie d'orifices de verrouillage pour le montage du trépied et peut être installée sur un plateau de trépied de spécification standard 1/4 de pouce - 20 UNC.

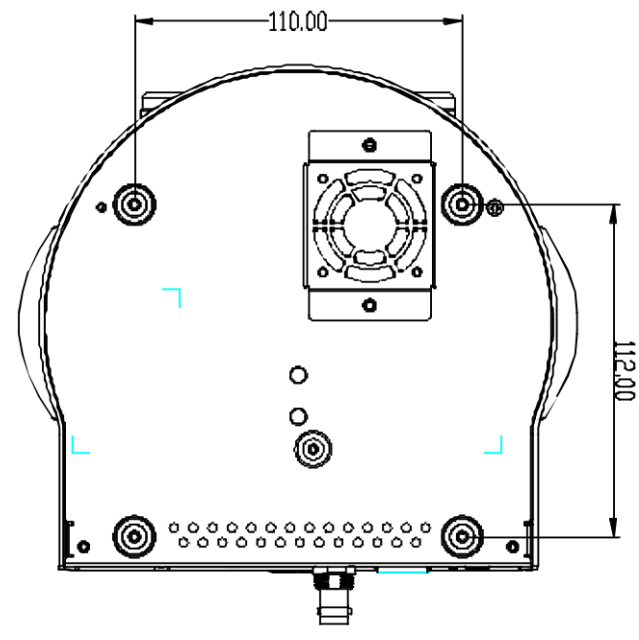

### <span id="page-9-0"></span>**4.2 Préparation avant l'installation**

L'installation et le branchement de la caméra HD requiert des compétences particulières. Pour installer par vous-même, veuillez suivez les étapes nécessaires, assurer vous d'une installation stable et étanche de l'appareil, et faites attention à votre sécurité afin d'éviter tout accident.

- 4.2.1 Assurer la sécurité de l'environnement d'installation. Veuillez ne pas installer l'appareil sur un plafond instable ou à un endroit où l'appareil risque de tomber afin d'éviter tout accident.
- 4.2.2 Veuillez vérifier si les accessoires dans la boîte sont complets ou non. Veuillez contacter le fournisseur pour tout manque, et assurez-vous de garder les accessoires dans la boîte intacte.
- 4.2.3 Veuillez choisir un endroit approprié à l'avance pour l'installation de la caméra. Veuillez déterminer un lieu d'installation selon les conditions suivantes.
	- 4.1.1.1 Confirmer la position de l'objet à capturer.
	- 4.1.1.2 Vérifiez si l'appareil est réglé à une bonne distance d'autres sources de lumière.

### <span id="page-9-1"></span>**4.3 Instruction pour l'installation**

- 4.3.1 Je voudrais installer la caméra sur le bureau
	- 4.3.1.1 Précautions d'installation
		- ◆ Veuillez installer l'appareil sur un bureau plat
		- ◆ Ne pas saisir la tête de caméra à la main lors de la manipulation de l'appareil
		- ◆ Ne pas pivoter la tête de la caméra à la main. Une rotation incorrecte peut entraîner une panne de l'appareil

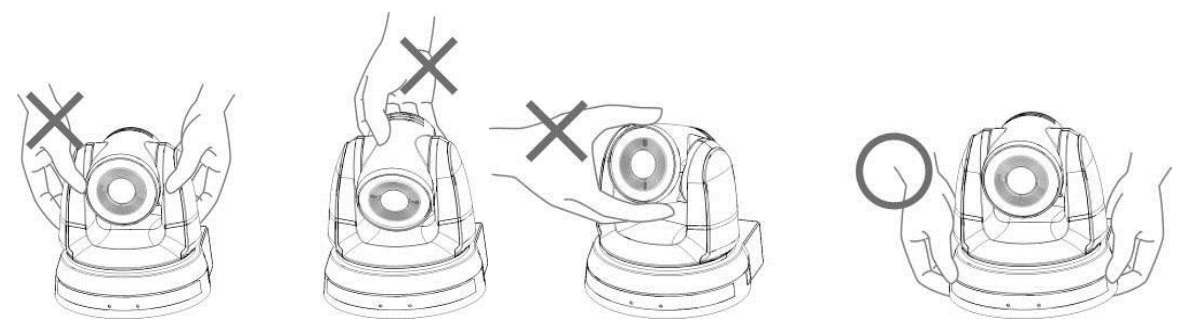

### 4.3.1.2 Les étapes d'installation

1. Placez la caméra sur un bureau plat directement pour assurer le fonctionnement vertical et horizontal normal de la machine

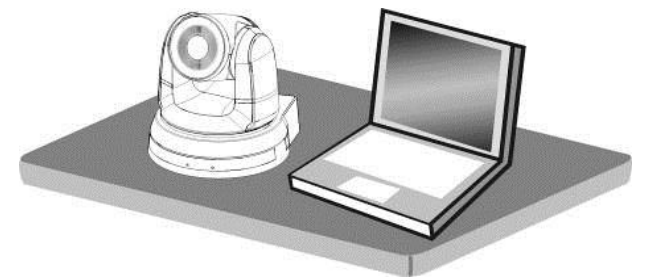

### **4.3.2 Je voudrais installer la caméra sur le plafond**

- 4.3.2.1 Préparez les pièces et les équipements nécessaires lors de l'installation
	- 1. Accessoires dans la boîte (plaques métallique A, B, vis argentées M3 x 8, noires x 2)
	- 2. Vis pour verrouiller le support de plafond x 4

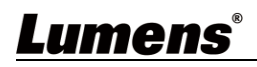

- 3. Perceuse, tournevis, échelle
- 4.3.2.2 Diagramme des dimensions de la plaque métallique
	- **Plaque métallique A côté machine**

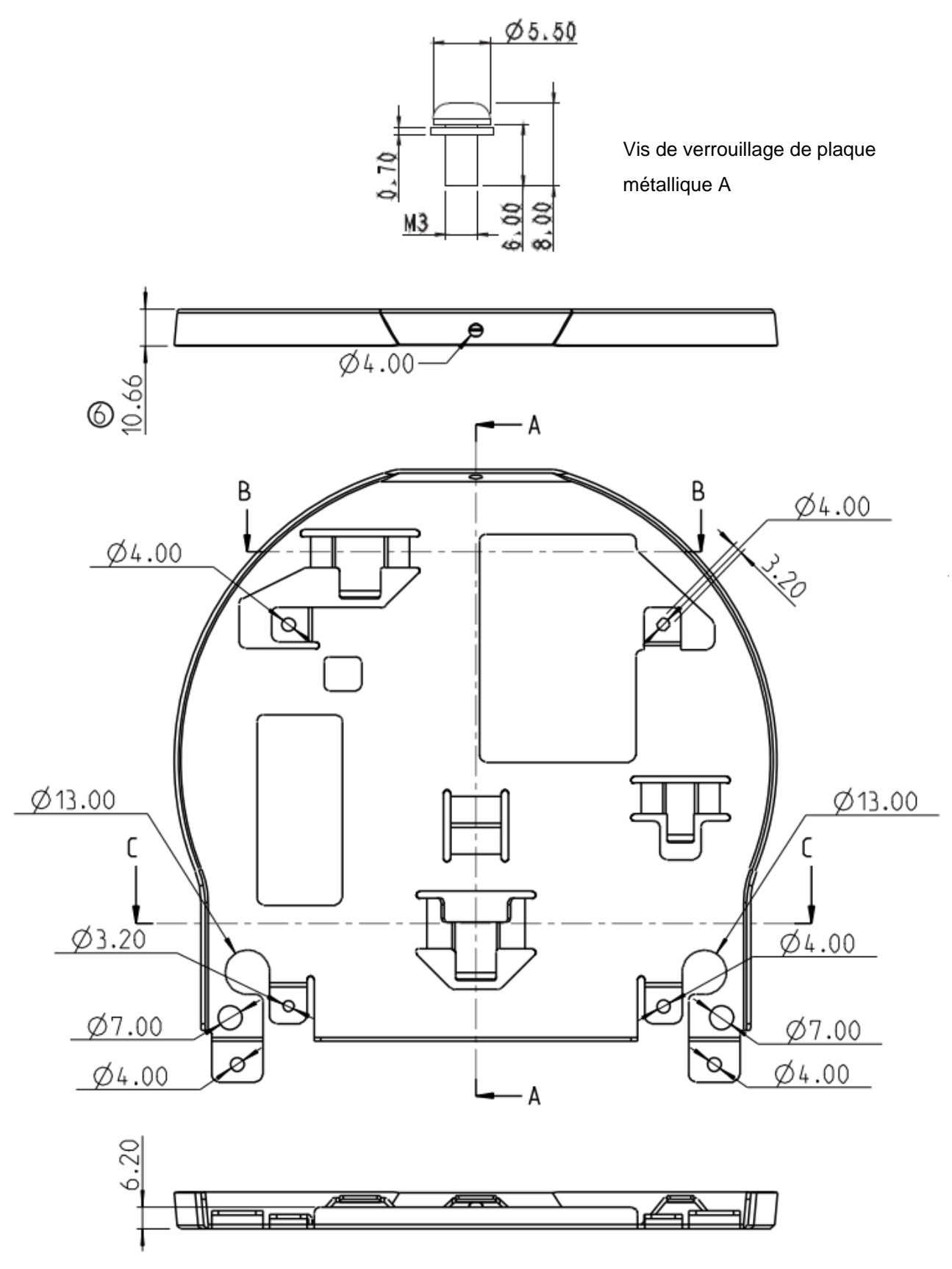

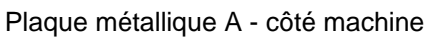

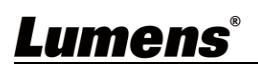

**Plaque métallique B - côté plafond** 

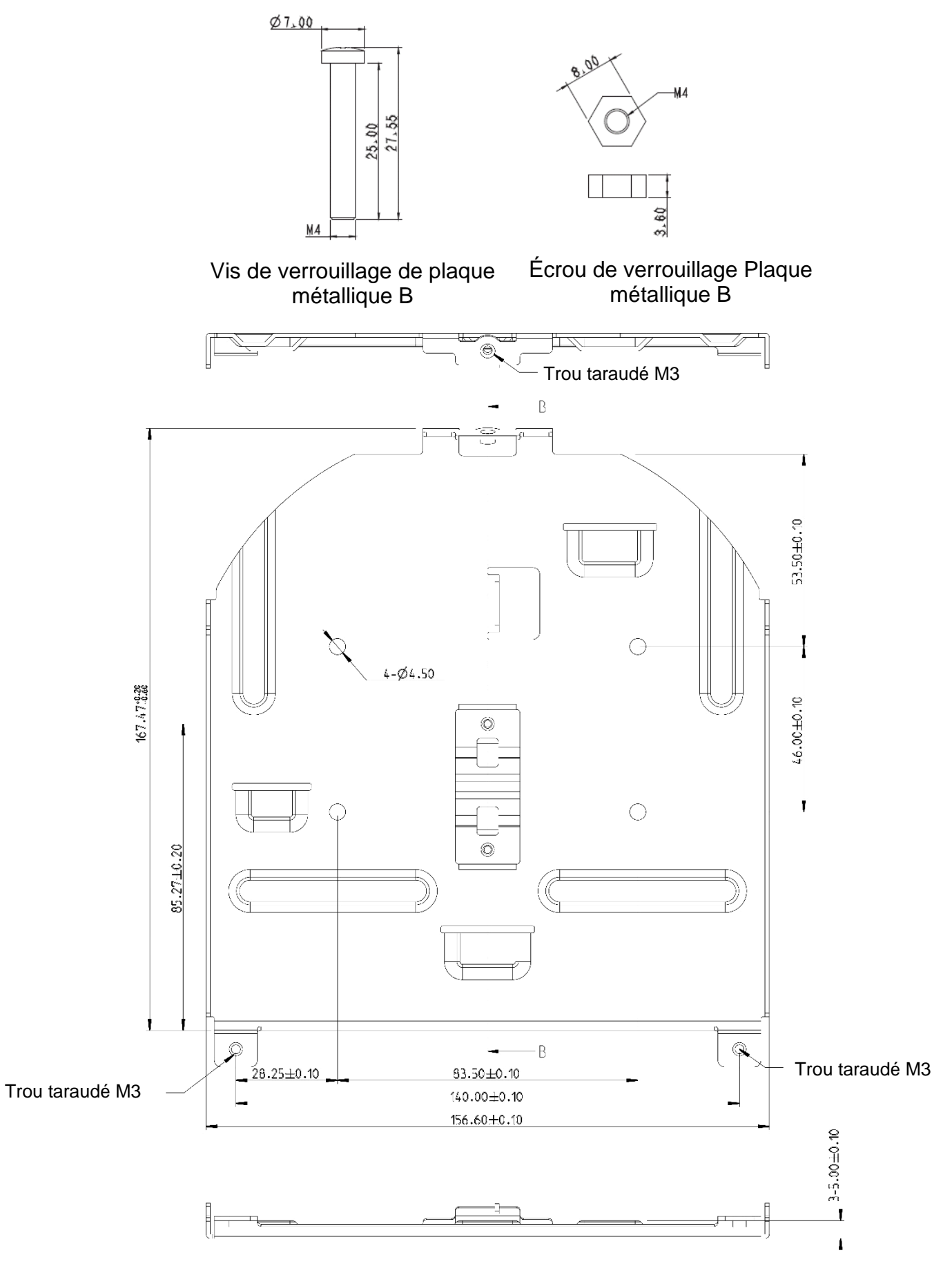

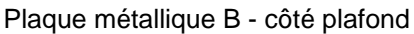

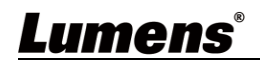

- 4.3.2.3 Précautions d'installation
	- 1. Avant l'installation, veuillez confirmer l'orientation de la machine par rapport à l'objet à être capturé
	- 2. Il est recommandé de mettre la machine à une distance de plus de 2 mètre de l'objet à saisir. Veuillez ajuster pour une meilleure distance selon le grossissement de la lentille

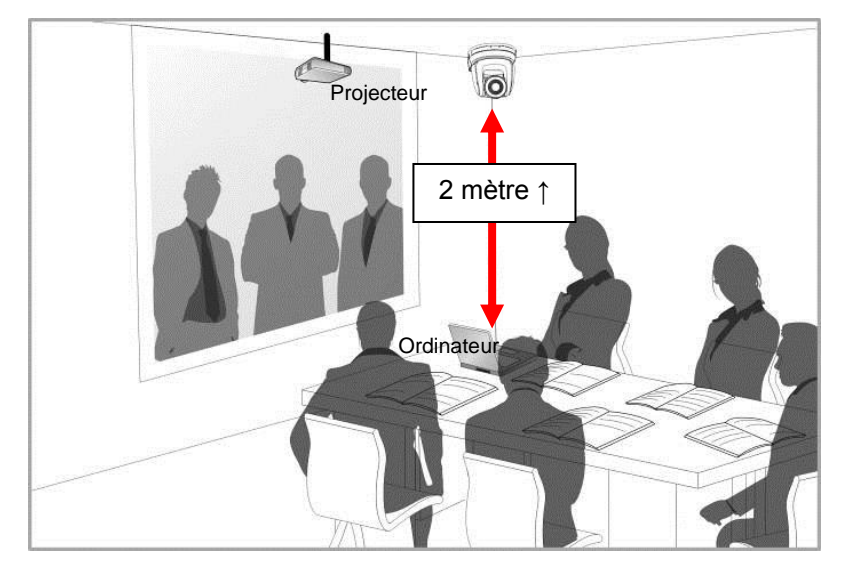

- 3. La machine (y compris les plaques métallique) pèse environ 3 kg. Si elle doit être installée au plafond, Veuillez utiliser le support qui a obtenu l'homologation de sécurité UL pour empêcher l'appareil de tomber.
- 4. Veuillez vérifier si l'appareil est solidement installé sur une base régulière.
- 5. Veuillez nettoyer régulièrement le ventilateur de refroidissement situé en bas afin de garantir une bonne dissipation de la chaleur de l'appareil.
- 4.3.2.4 Les étapes d'installation
	- 1. Retirez les 4 coussinets situés sous la caméra en les tournant dans le sens inverse des aiguilles d'une montre.
		- **<Remarque>** Veuillez conserver les coussinets de base correctement après les avoir retirés et les stocker pour un usage ultérieur.

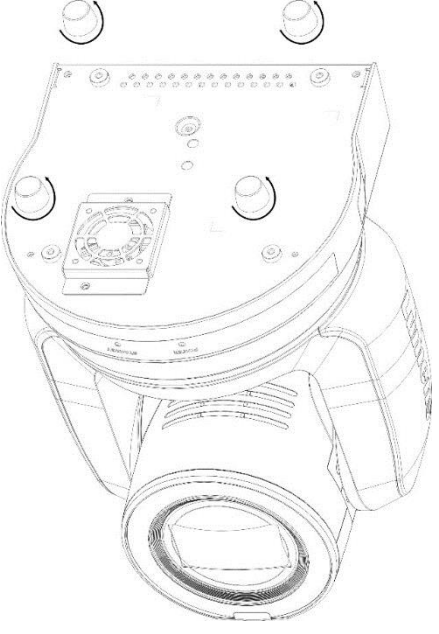

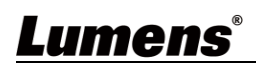

2. Fixer la plaque métallique A sur la base de la machine avec 4 vis argentées M3.

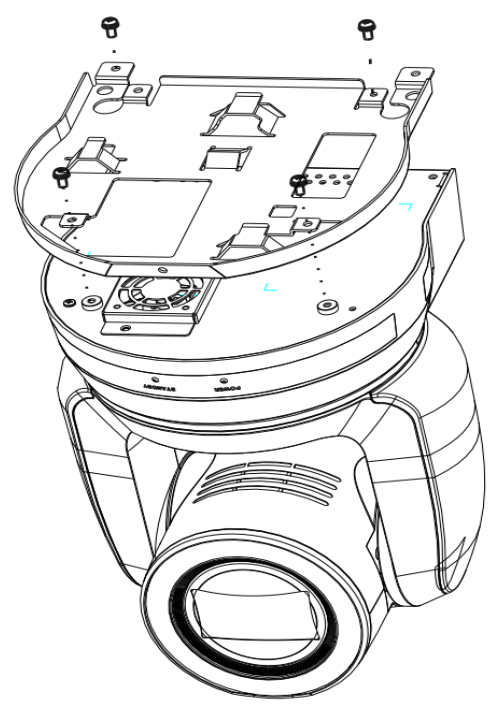

3. Verrouiller la plaque métallique B sur le support de montage de plafond **<Attention> :**

- (1) Veuillez utiliser le support qui a obtenu l'approbation de sécurité UL
- (2) Veuillez réserver le trou pour les fils de raccordement de la caméra

4. Combiner la plaque métallique A et la plaque métallique B

- (1) Poussez la plaque métallique A jusqu'au plafond, puis vers la droite pour verrouiller la plaque métallique B
- (2) Fixer ensuite avec 2 vis M3 argentées et 1 vis M3 noire

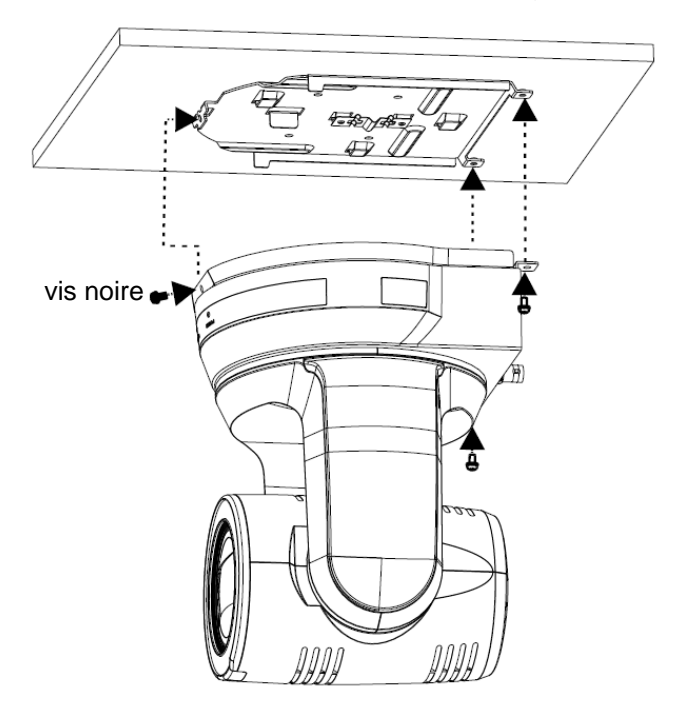

#### 4.3.2.5 Comment la retirer

- 1. Retirez les fils de connexion de la caméra
- 2. Désinstaller la caméra du plafond, dévissez les trois vis qui fixent les plaques métalliques A et B et pousser vers la gauche pour supprimer la machine
- 3. Ensuite, retirer les vis sur le support et la machine

#### <span id="page-14-0"></span>**4.4 Connexion de périphériques**

4.4.1 Connecter RS-232

Avec la sortie/entrée RS-232, 7 caméras Lumens au plus peuvent être connectées.

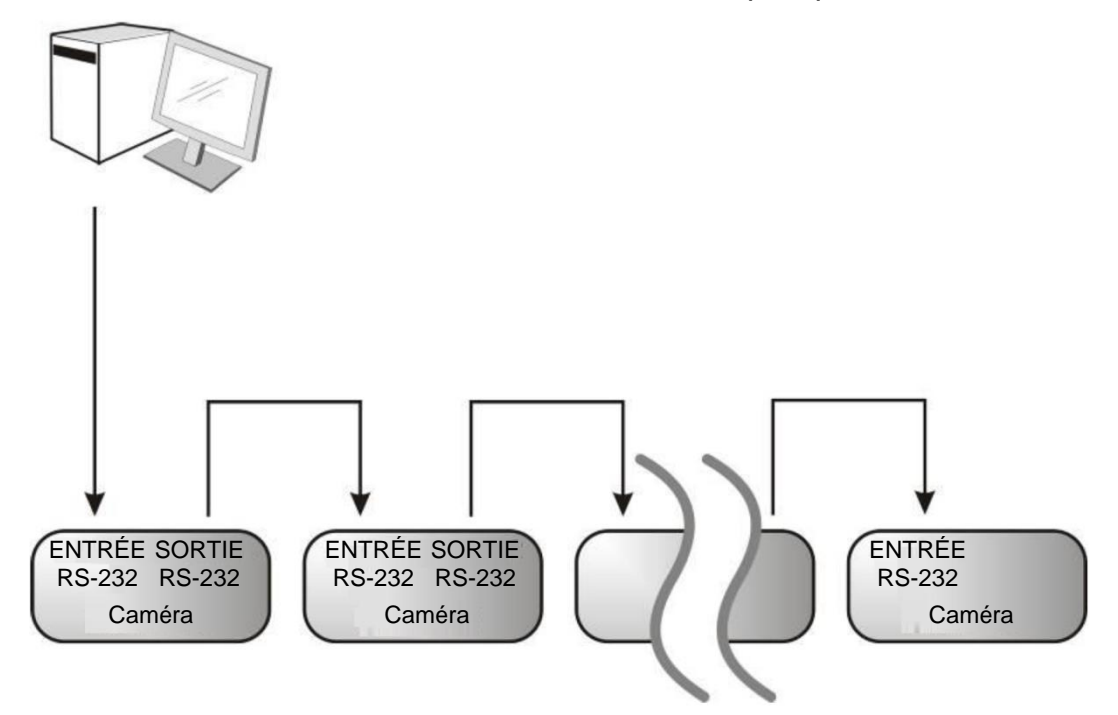

■ Instructions de définition des broches RS-232

#### ▼**Instructions relatives aux broches ENTRÉE RS-232**

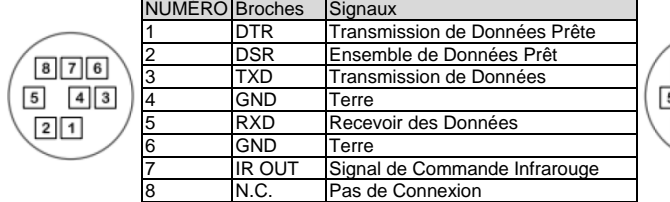

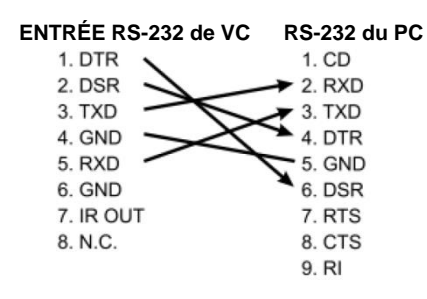

#### ▼**Instructions relatives aux broches SORTIE RS-232**

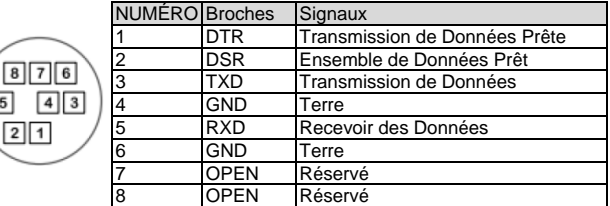

▼**Instructions de connexion RS-232** ▼**Instructions de connexion RS-232 ENTRÉE RS-232 de la Caméra Suivante SORTIE RS-232 de la Dernière Caméra**

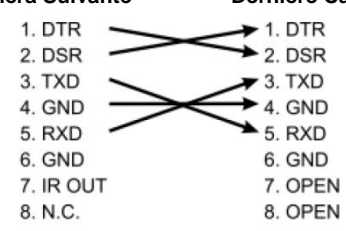

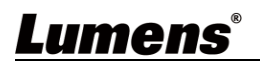

#### 4.4.2 Connecter RS-422

Avec RS-422, 7 caméras Lumens au plus peuvent être connectées.

**<Attention> Quand connexion RS-422 est utilisée, n'utiliser pas une connexion RS-232.**

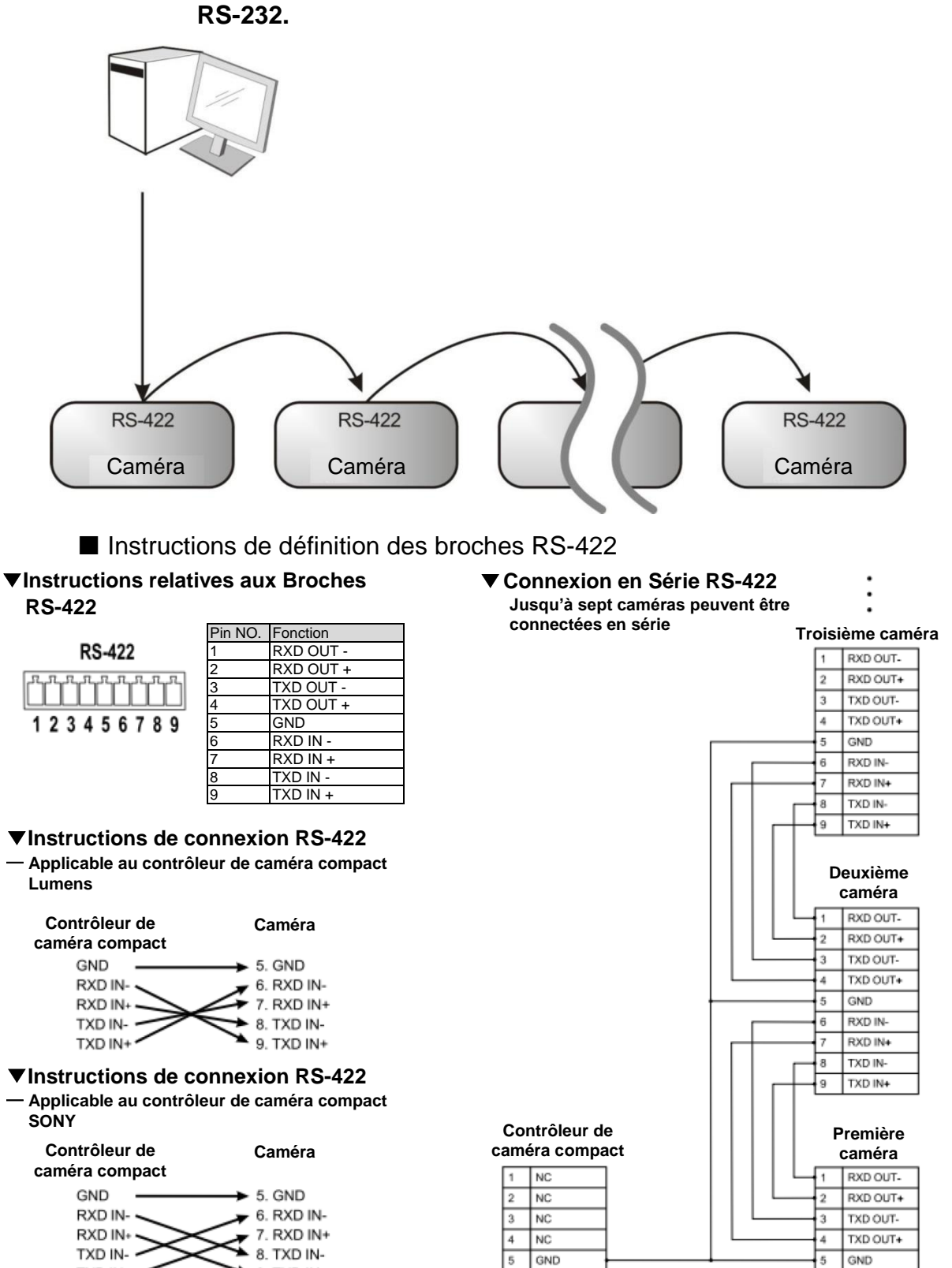

RXD IN-

RXD IN+

TYD IN-

TXD IN+

 $\overline{6}$ 

 $\overline{R}$ 

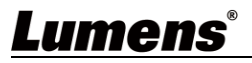

 $TXD IN+$ 

9. TXD IN+

RXD IN-

RXD IN+

TXD IN.

TXD IN+

■ Instructions de connexion RS-422

1. Tenir les deux côtés du connecteur RS-422 et tirez dans la direction indiquée par la flèche sur la figure ci-dessous

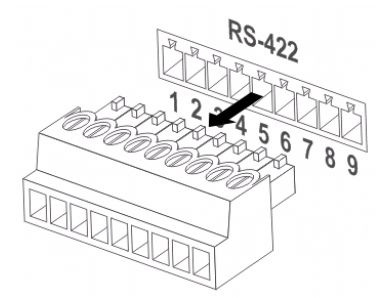

2. Décollez une section de fil de cuivre (Nos AWG 28 à 18) et l'insérer dans le trou du connecteur, puis utiliser un tournevis plat pour le fixer

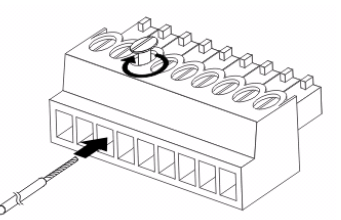

3. Réinsérez le connecteur câblé RS-422 dans la Caméra. Maintenant la connexion est complétée

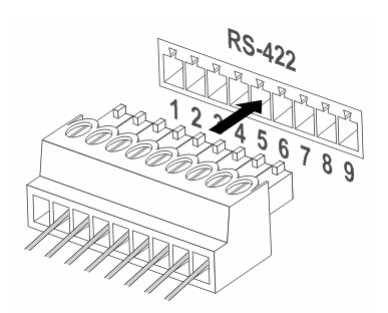

### <span id="page-17-0"></span>**Chapitre 5 Télécommande et Menu de configuration**

### <span id="page-17-1"></span>**5.1 Fonctions de la télécommande**

**<Remarque>** Les fonctions ci-dessous sont listées par ordre alphabétique.

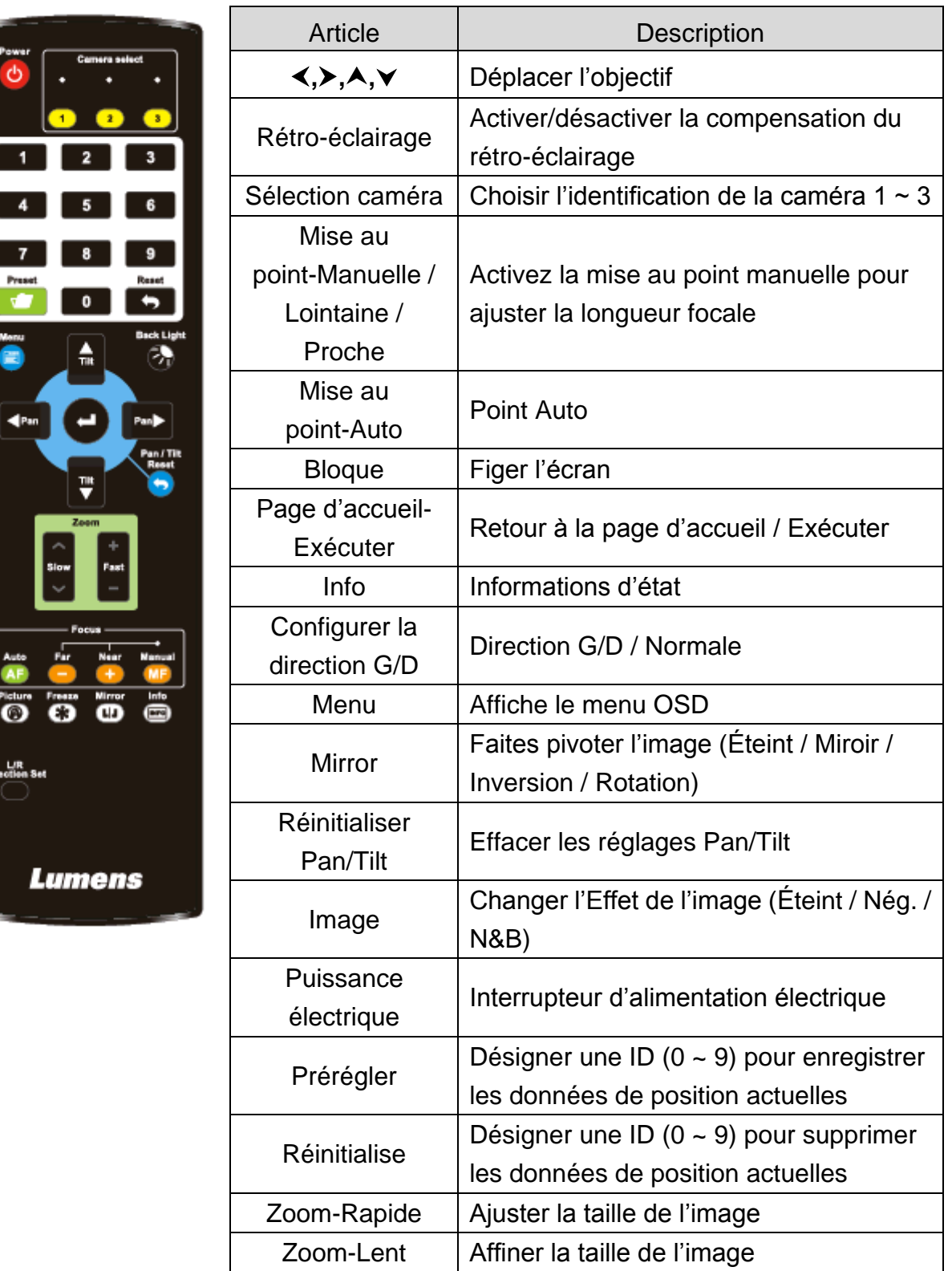

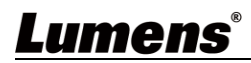

DI

### <span id="page-18-0"></span>**5.2 Menu de configurations**

**<Remarque>**Pressez **[Menu]** sur la **télécommande** pour accéder au menu de réglage, les valeurs **soulignées en gras** dans le tableau ci-dessous sont celles par défaut.

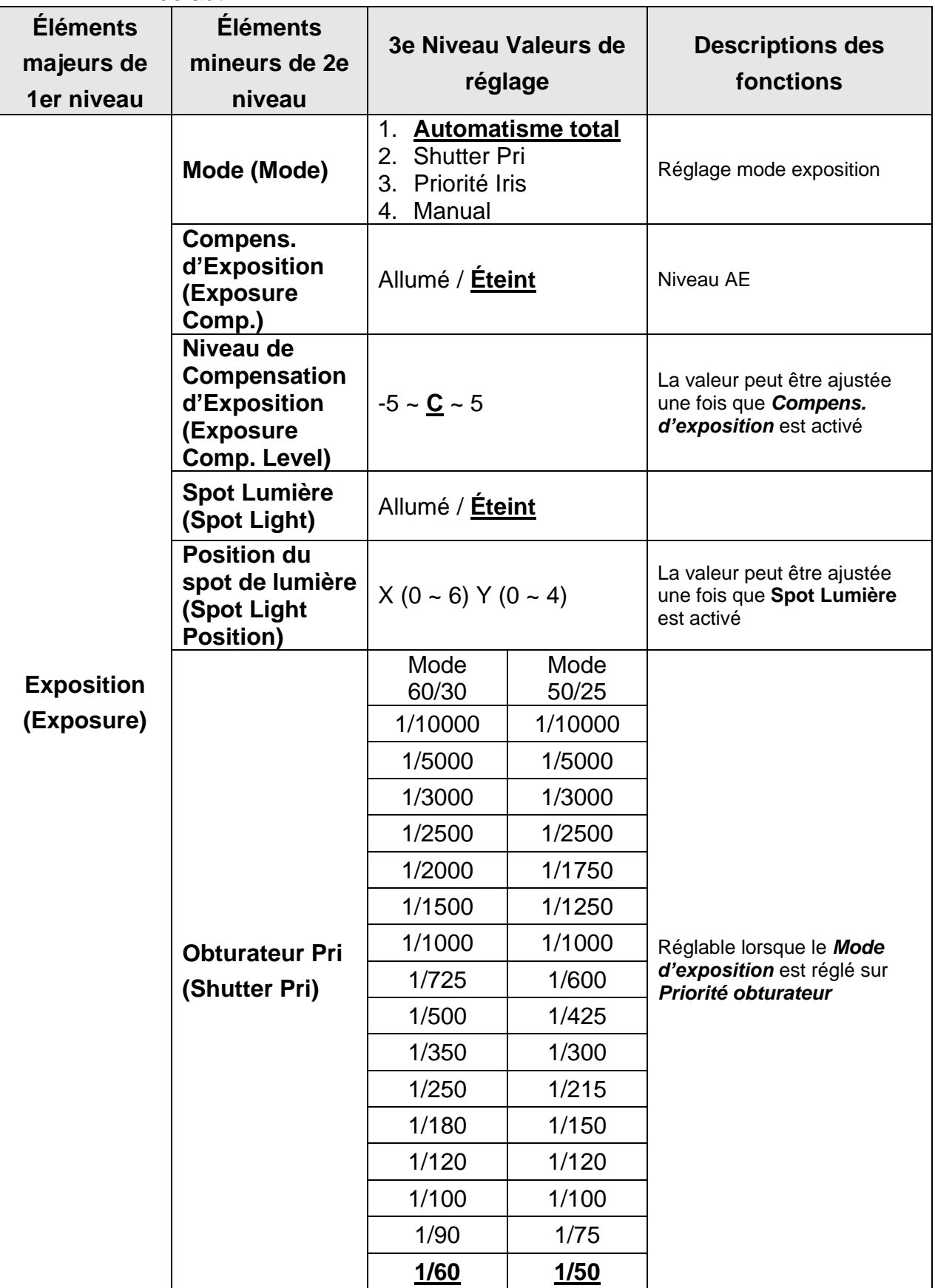

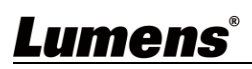

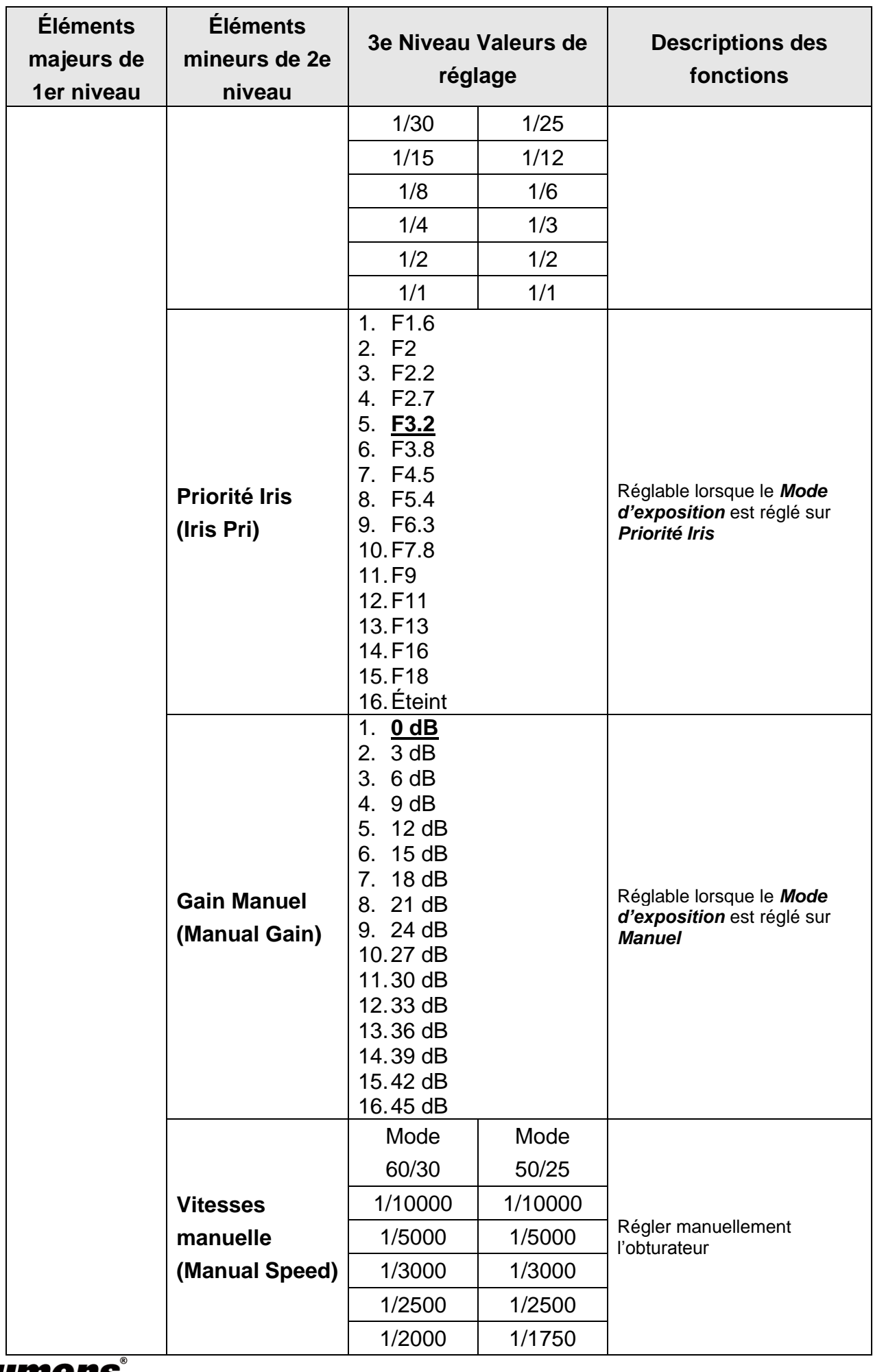

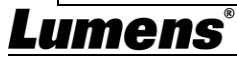

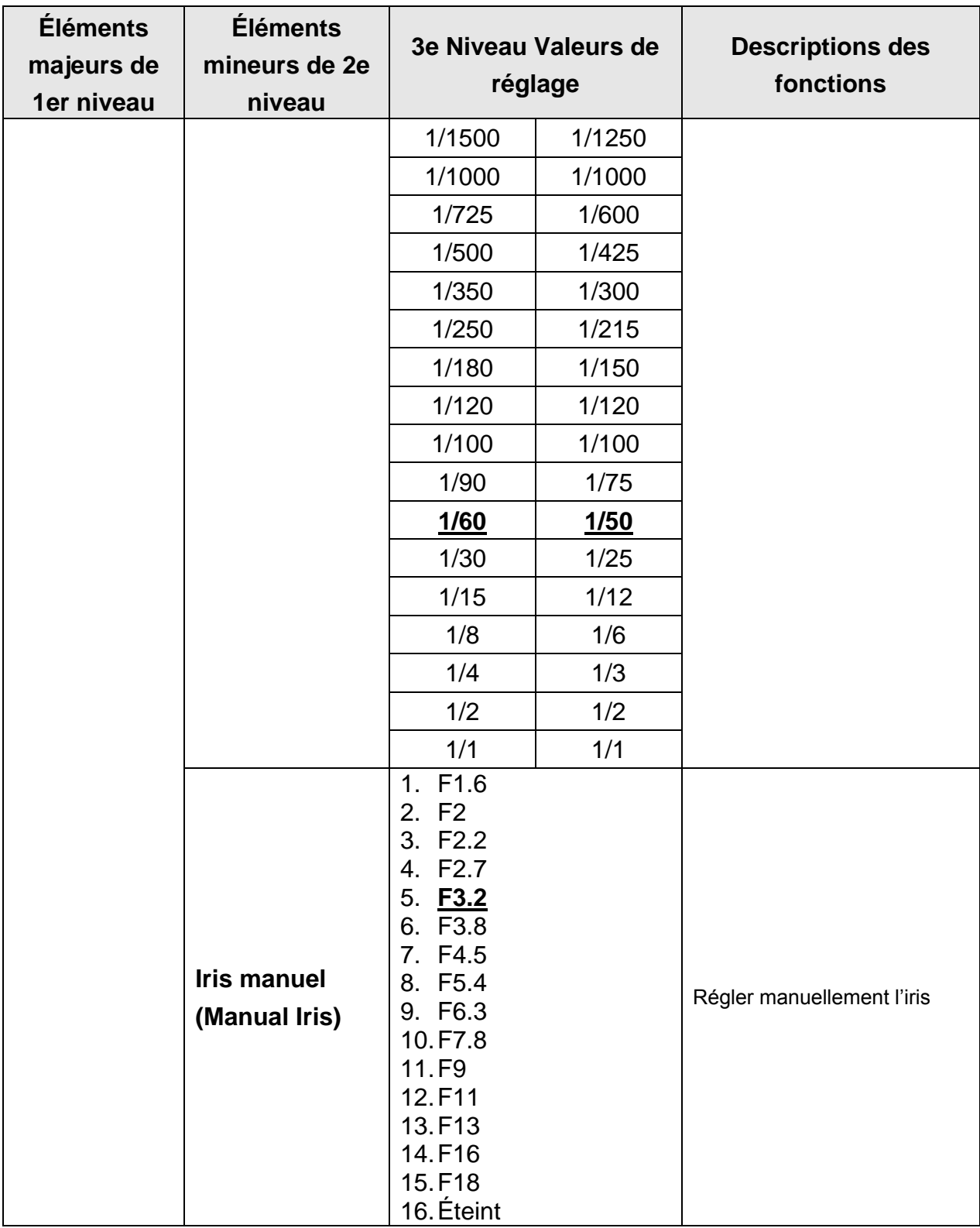

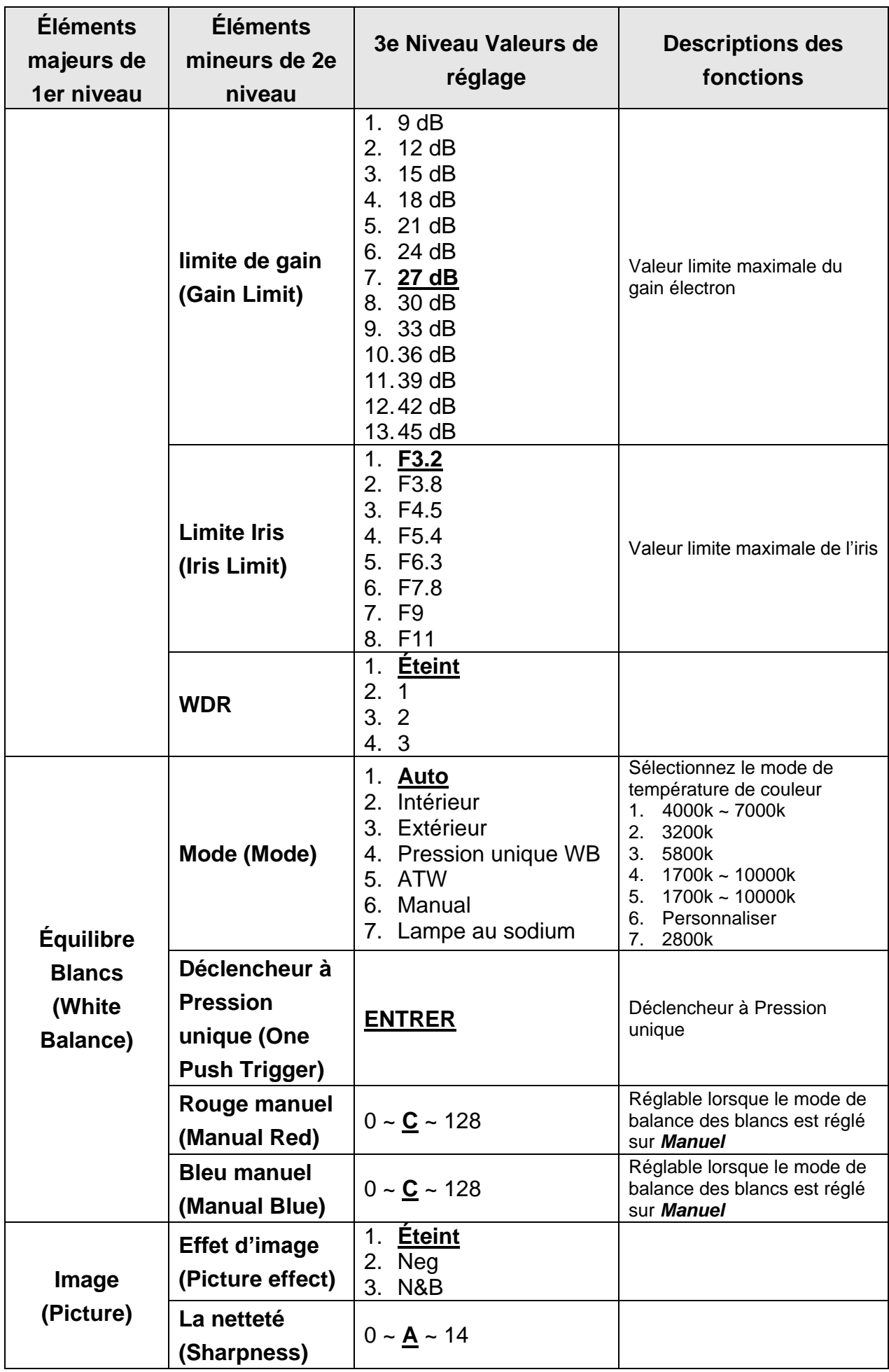

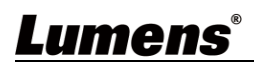

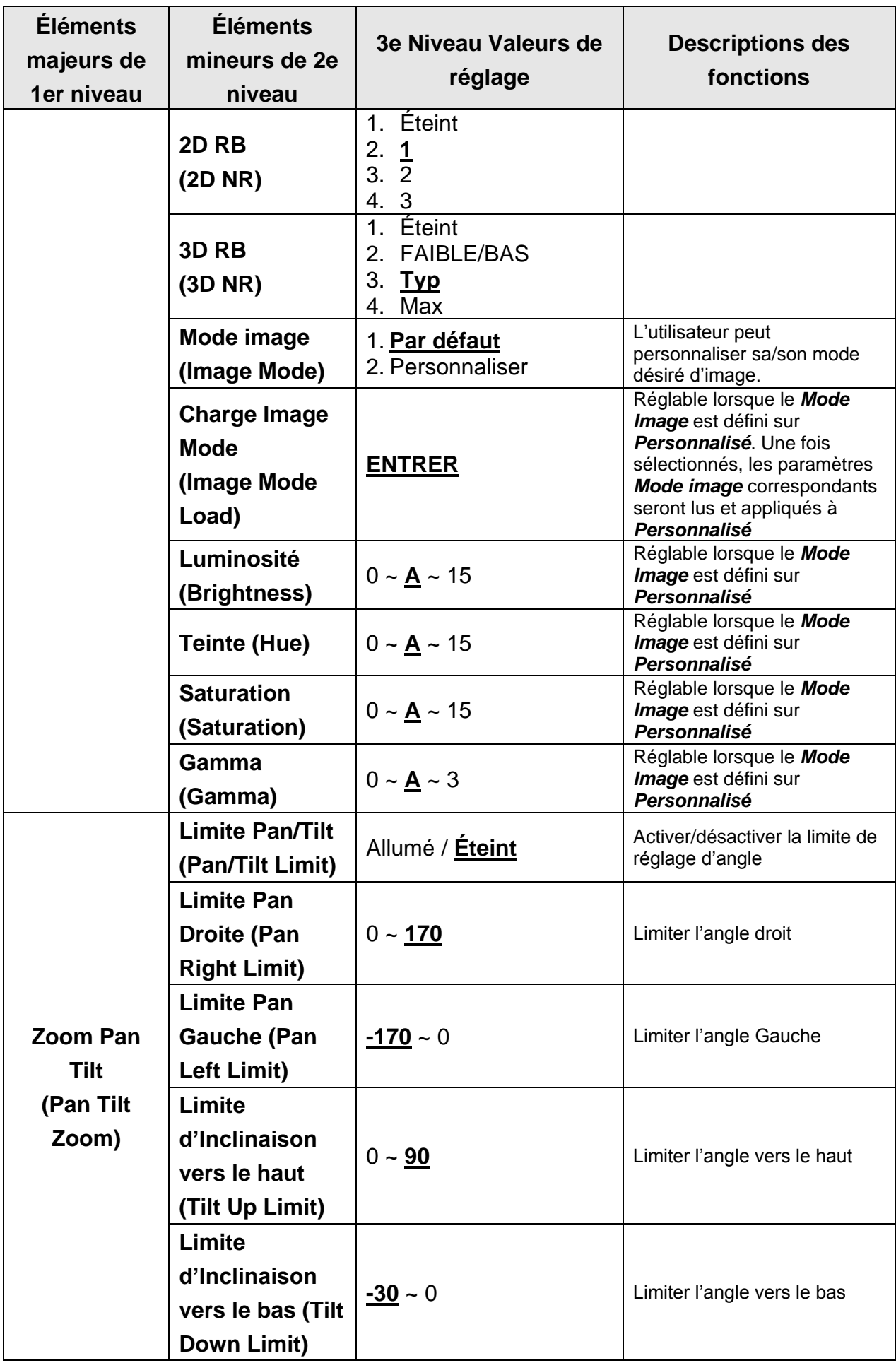

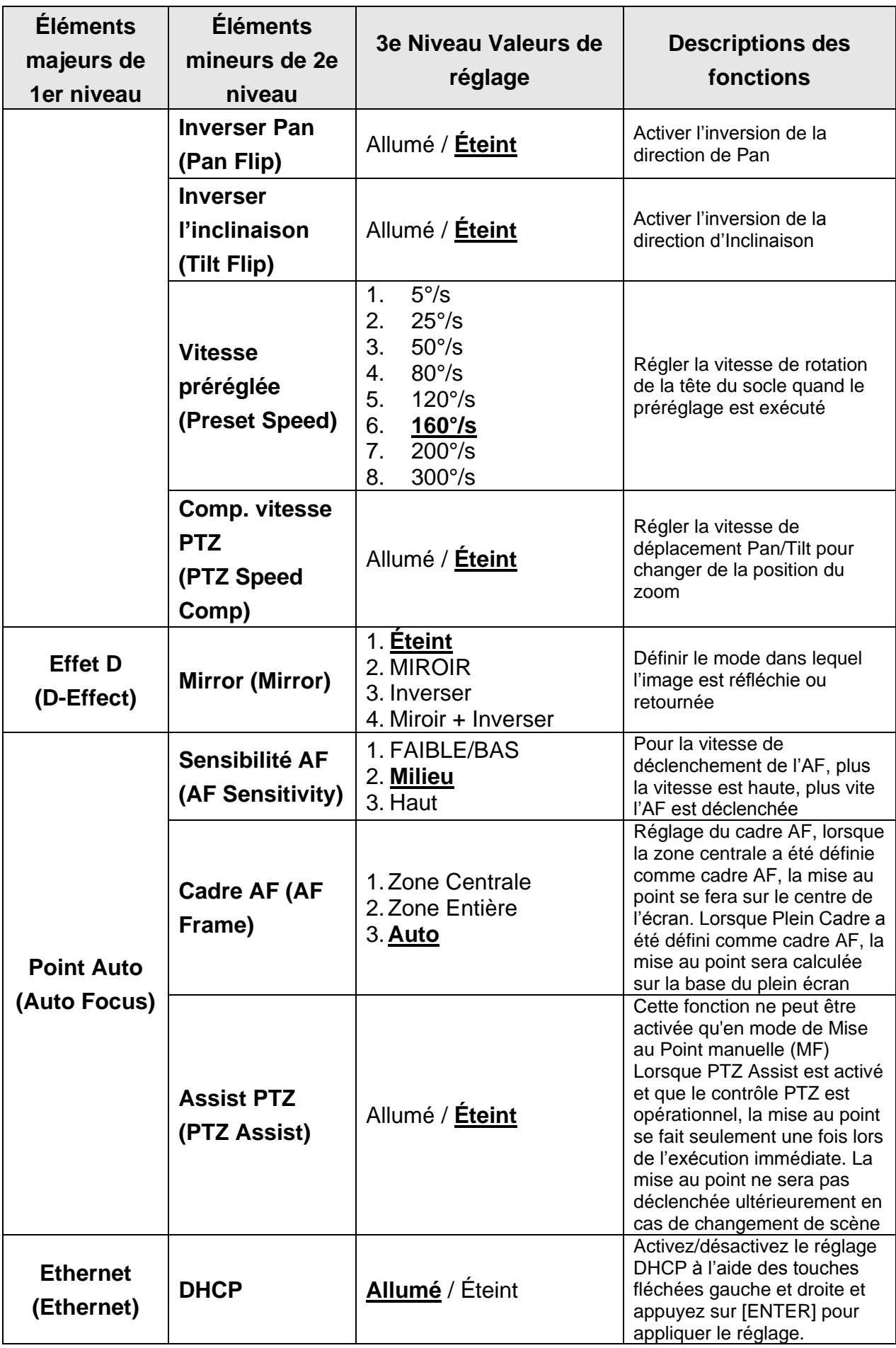

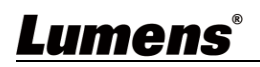

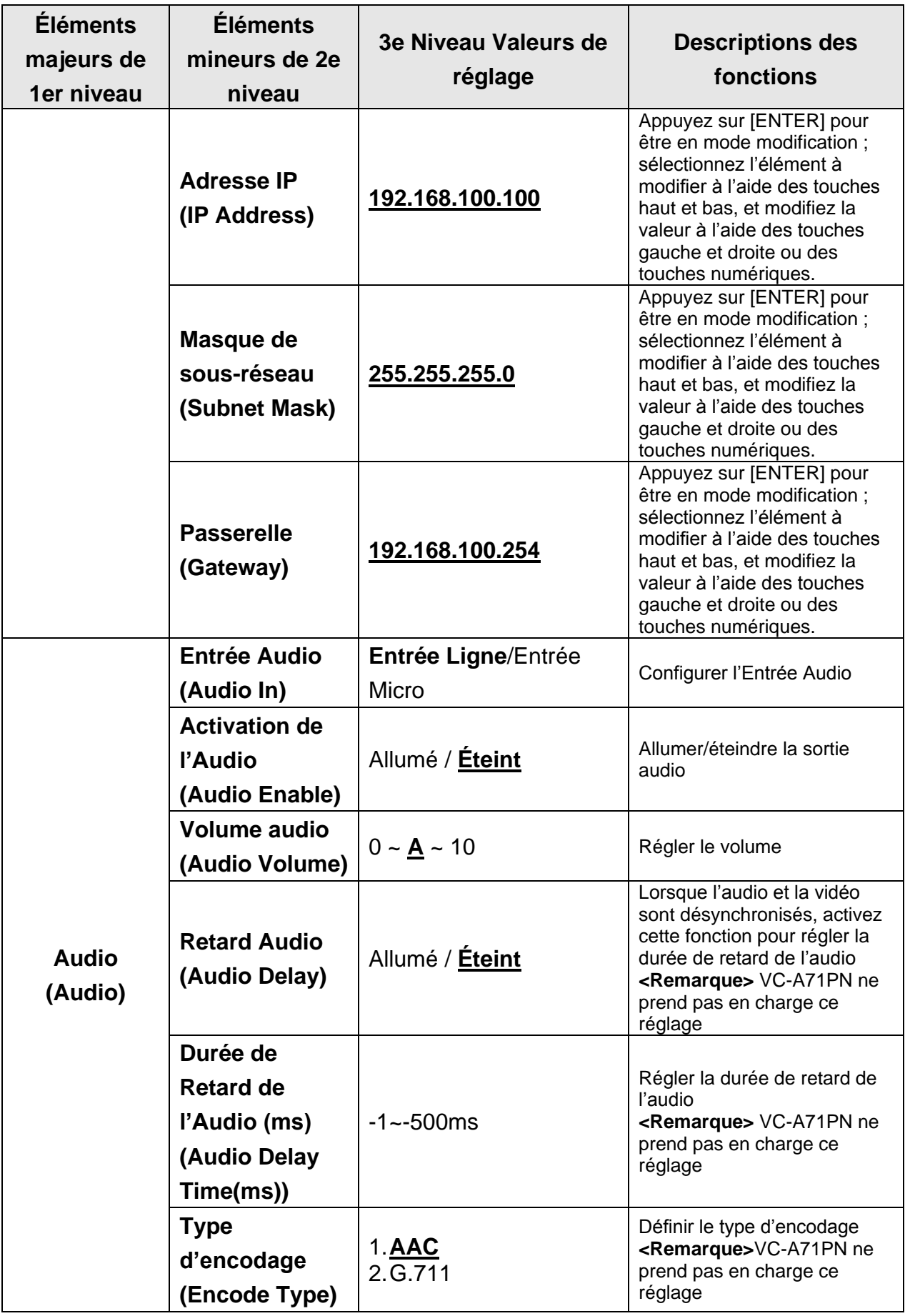

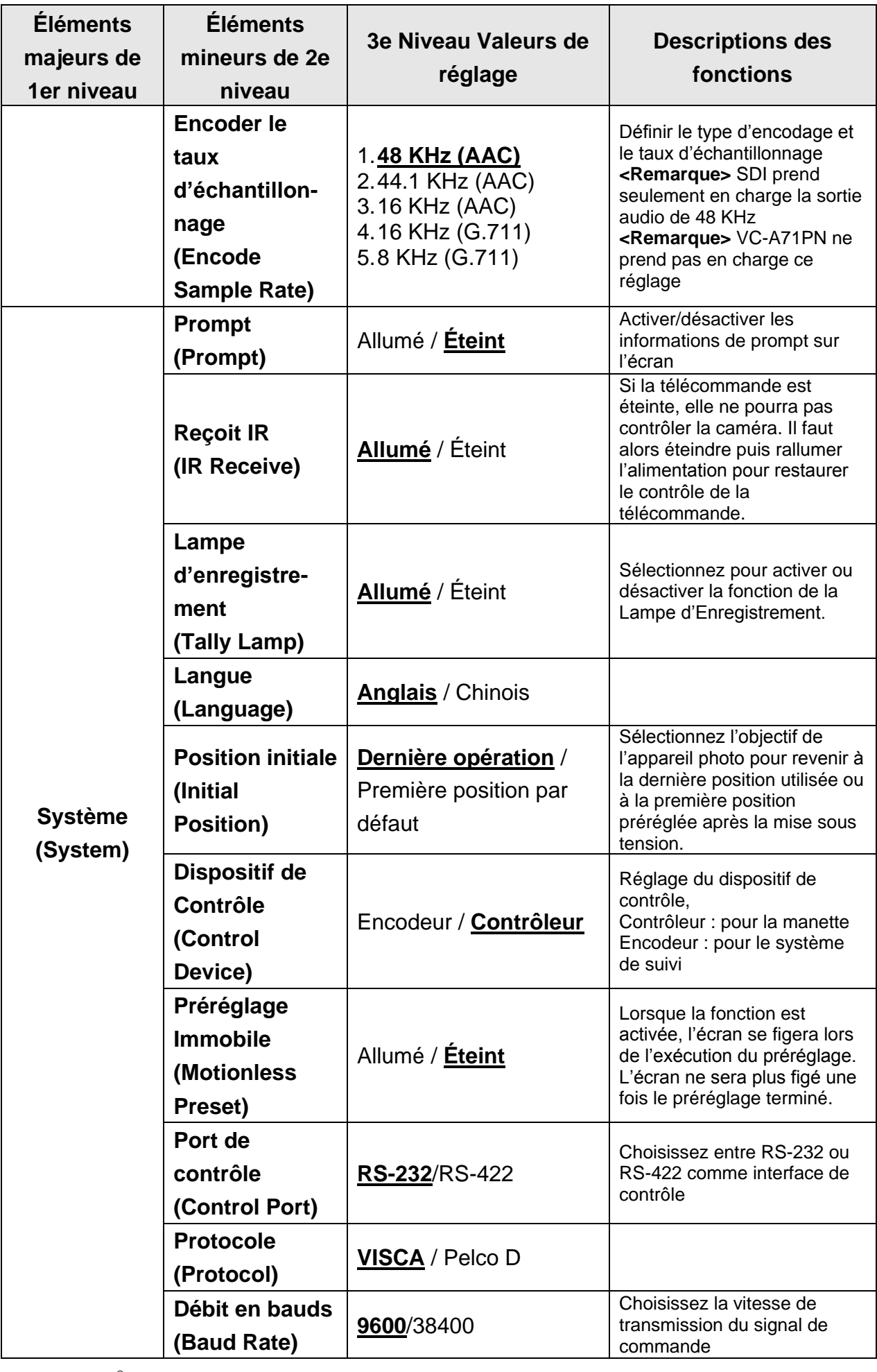

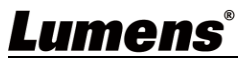

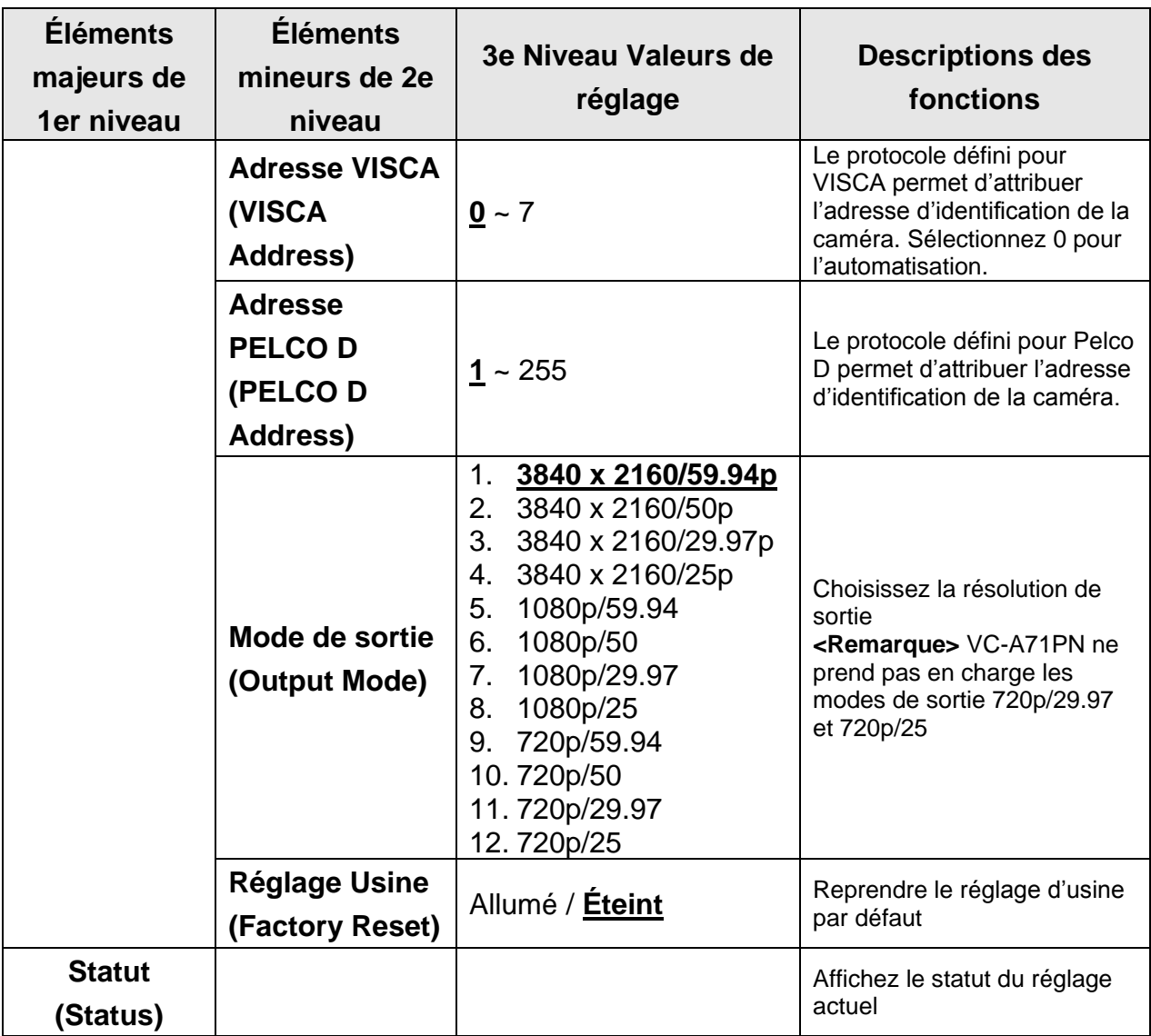

### <span id="page-27-0"></span>**Chapitre 6 Description des Paramètres de la Fonction Réseau**

### <span id="page-27-1"></span>**6.1 Connecter la Caméra au Réseau**

#### **6.1.1 Se connecter à internet**

Deux méthodes de connexion courantes sont présentées ci-dessous

1. Connexion via un commutateur ou un routeur

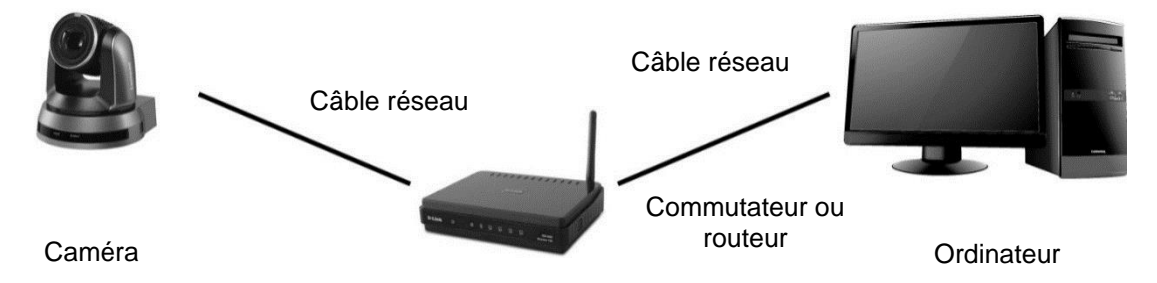

2. Pour une connexion directe par câble réseau, l'adresse IP de l'ordinateur doit être modifiée de manière à ce qu'elle se trouve sur le même segment de réseau que la caméra

ex. : L'adresse IP par défaut réglée en usine de la caméra est 192.168.100.100. L'adresse IP de l'ordinateur doit être définie avec le même segment de réseau, par exemple 192.168.100.101, afin que l'ordinateur puisse être correctement connecté à la caméra

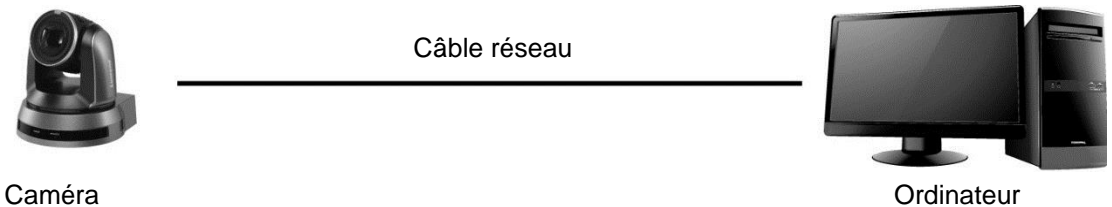

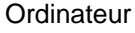

Modifier les paramètres du réseau

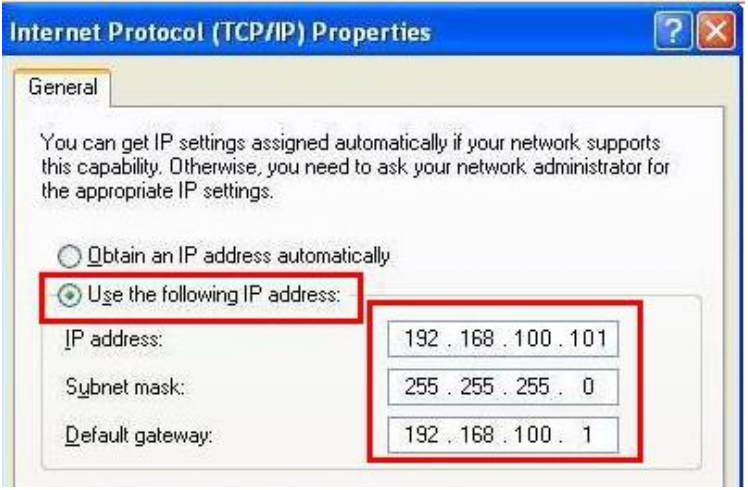

#### **6.1.2 Utiliser le Navigateur pour Visualiser les Images**

- Ouvrez le navigateur, et entrez l'URL de la caméra dans la barre d'adresse IP ex. : http://192.168.100.100 (adresse IP par défaut)
- Entrez le compte et le mot de passe de l'administrateur \*Pour la première connexion, veuillez vous référer à 6.2.3 Modifier la Gestion des Utilisateurs pour changer le mot de passe par défaut

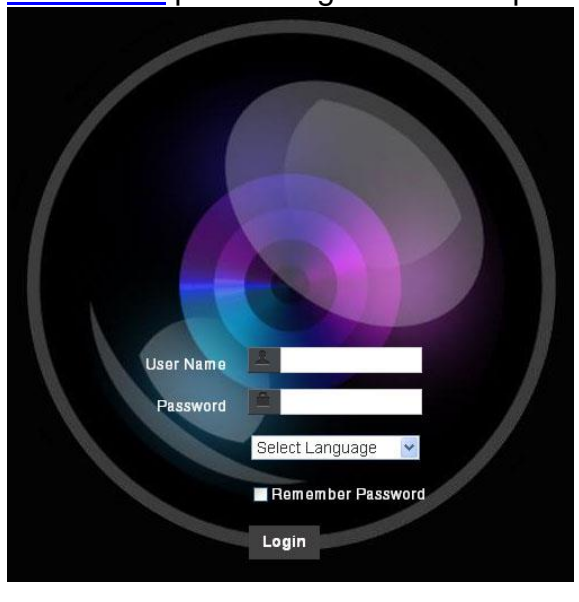

Caméra de Réseau Lumens

- Compte : admin
- Mot de passe : 9999

#### **6.1.3 Utilisation du Logiciel Lumens VMS pour Visualiser les Images**

- **<Remarque> Lumens VMS est uniquement pour VC-A71P et ne peut pas fonctionner avec VC-A71PN**
	- Ouvrez le logiciel LUMENS VMS (Veuillez le télécharger sur le site officiel de Lumens)
	- Recherche de la caméra : Appuyez sur  $\Omega$  [recherche automatique de l'appareil] pour localiser la caméra VC-A71P
	- Cliquez sur la caméra dans la liste et lancez votre opération après vous être connecté au réseau
	- **<Attention> Lorsque la recherche automatique est utilisée, la caméra et l'ordinateur doivent se trouver dans le même segment de réseau, par exemple : 192.168.4.X**

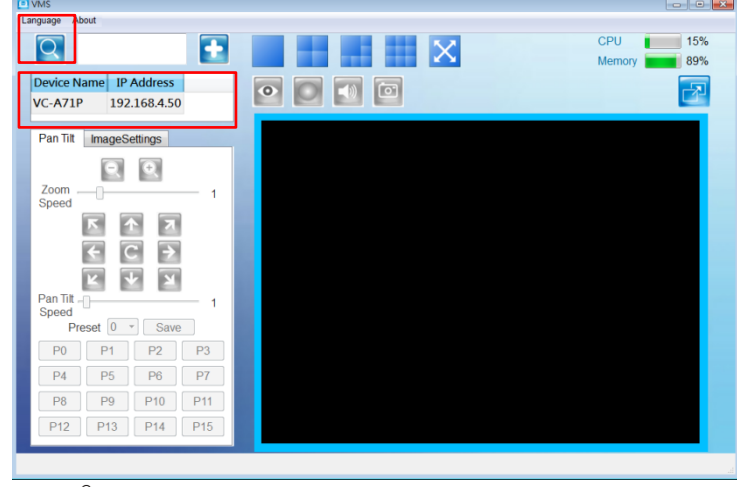

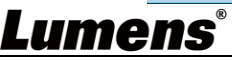

#### **6.1.4 Utilisation de RTSP Player pour Visualiser les Images**

#### **<Remarque> Ceci est uniquement applicable à VC-A71P. VC-A71PN ne prend pas en charge le**

#### **streaming RTSP**

Outre le navigateur et VMS, d'autres logiciels gratuits peuvent également être utilisés pour la connexion

RTSP, tels que VLC, Quick Time et PotPlayer

Les formats des adresses de connexion RTSP sont les suivants :

- Streaming principal RTSP (4K@H.265) => rtsp://camera IP:8554/hevc
- Streaming Sub1 RTSP (1080P@H.264) => rtsp://camera IP:8557/h264
- Streaming Sub2 RTSP (720P@H.264) => rtsp://camera IP:8556/h264

Exemple : Ouvrez le logiciel VLC, cliquez sur **[Ouvrir le Streaming du Réseau]**, et entrez une URL :

rtsp://192.168.4.48:8554/hevc

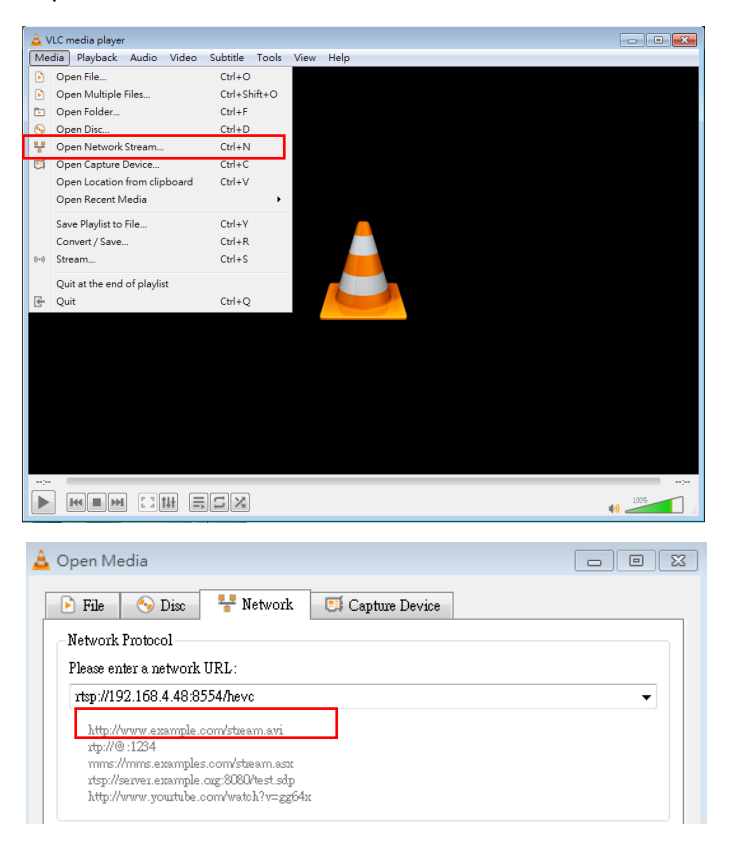

### **6.1.5 Utiliser NDI Studio Monitor pour Visualiser les Images**

**<Remarque> Ceci est uniquement applicable à VC-A71PN. VC-A71P ne prend pas en charge NDI** Pour le fonctionnement ou les instructions des produits NewTek, veuillez consulter le site web : [https://www.newtek.com/.](https://www.newtek.com/)

Pour télécharger l'outil NDI 4, cliquez sur le lien : <http://new.tk/NDIHX-Driver-Win>

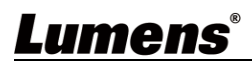

### <span id="page-30-0"></span>**6.2 Description de la Fonction de la Page Web**

### **6.2.1 Écran d'Ouverture de Session**

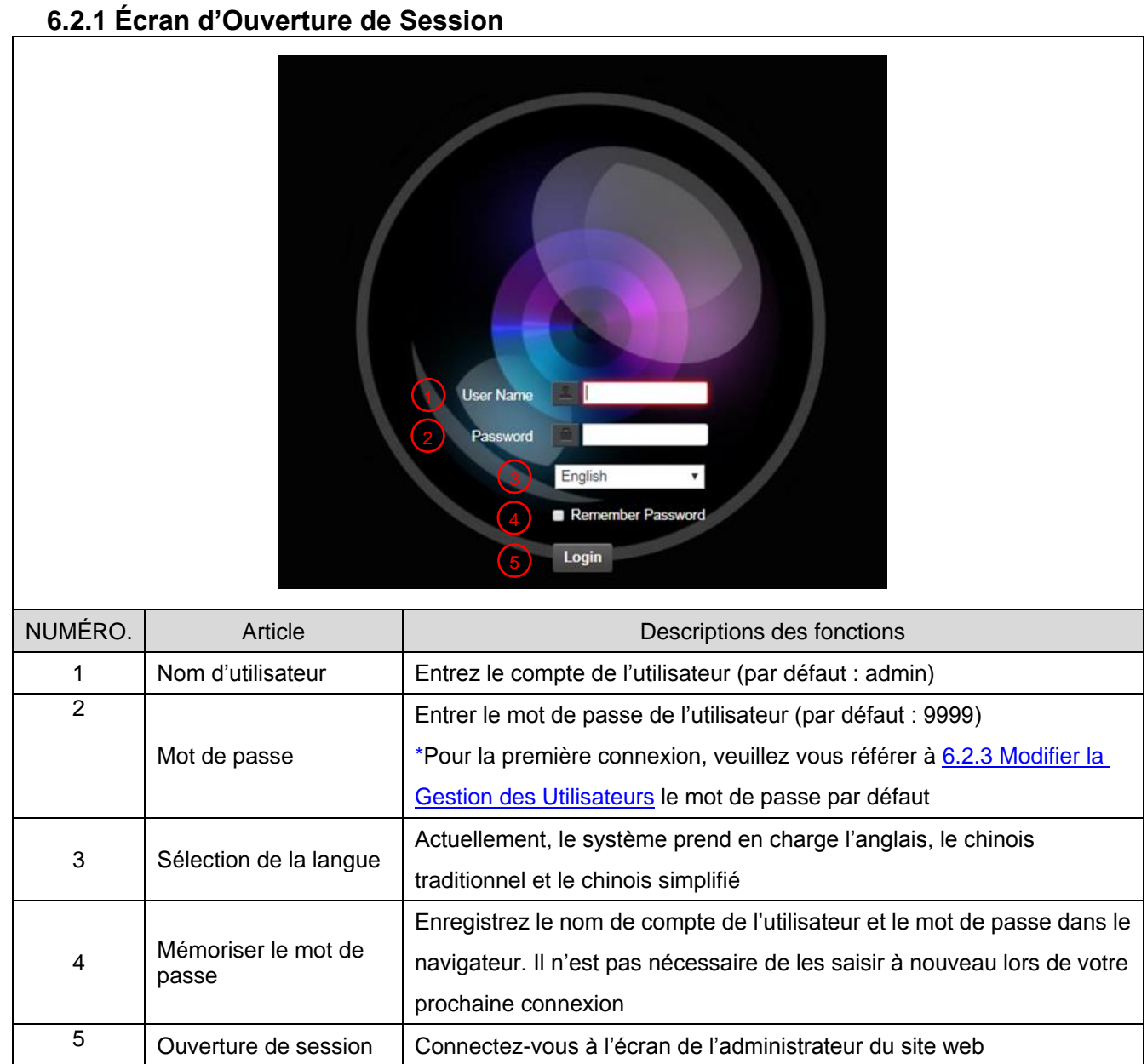

### **6.2.2 Visualisation avec Real Time**

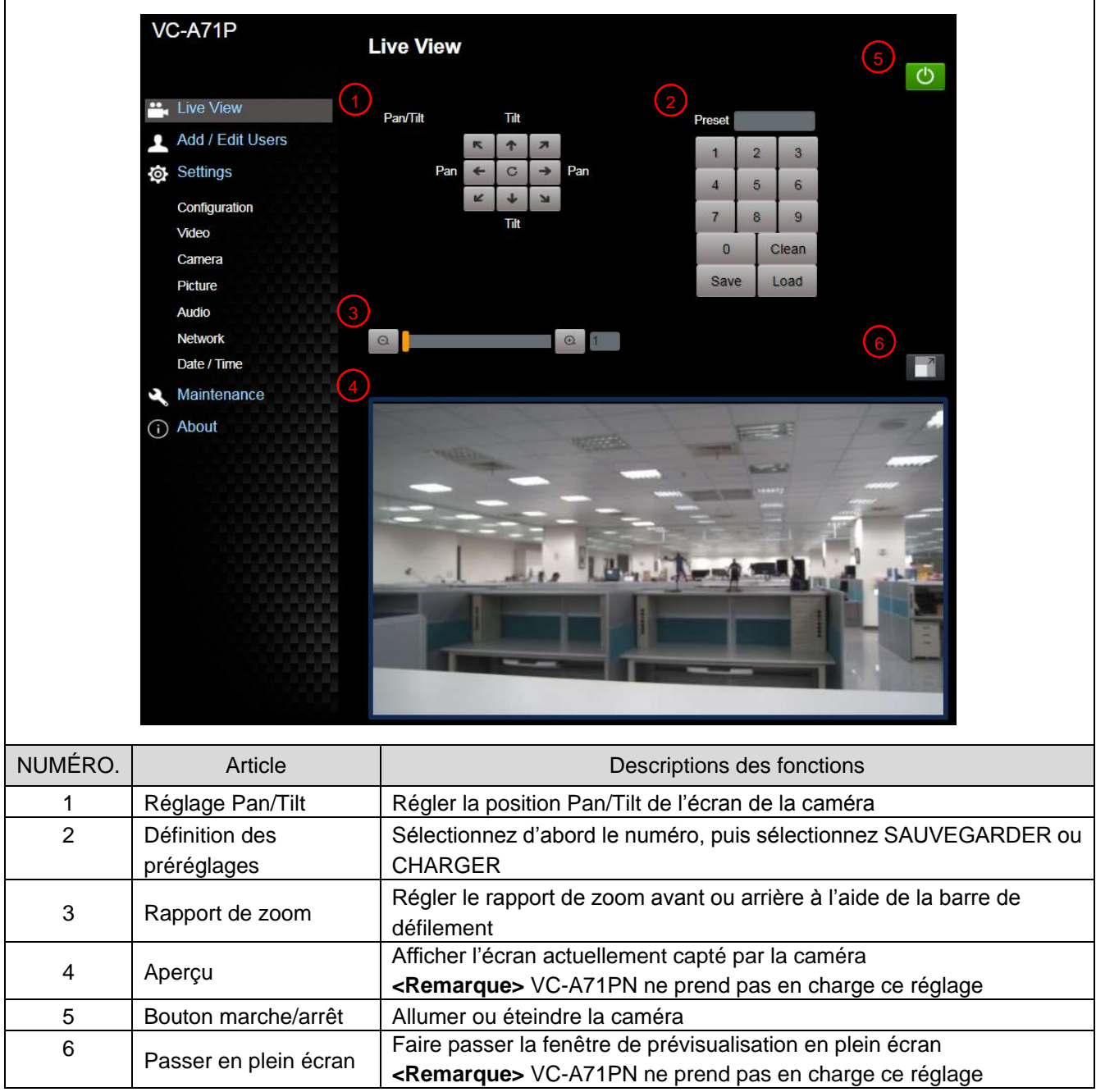

### **6.2.3 Gestion des Comptes**

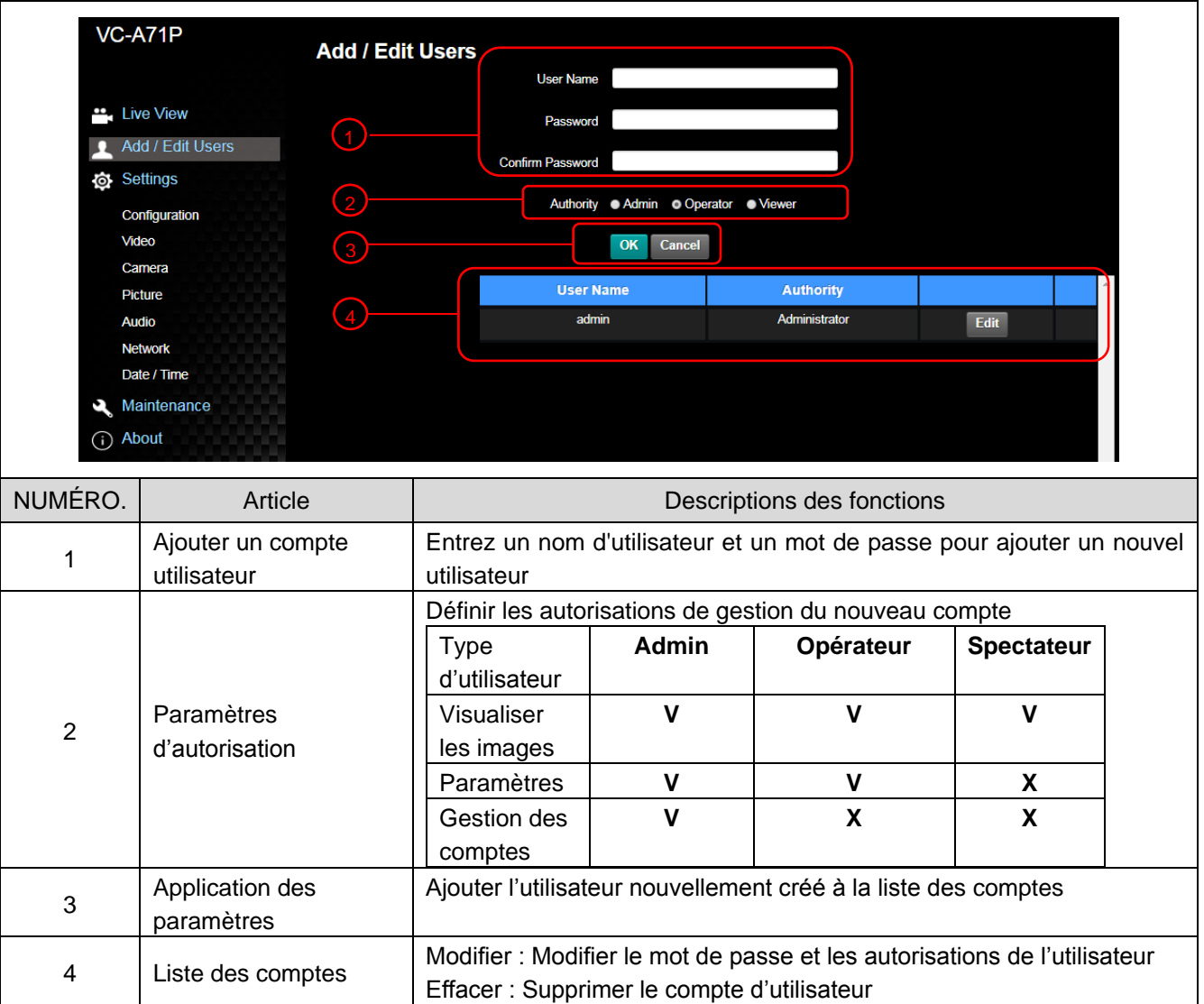

### **6.2.4 Paramétrage - Paramétrage du système**

**<Remarque> Cette illustration est un exemple de VC-A71P. VC-A71PN ne prend pas en charge la Fenêtre de Prévisualisation**

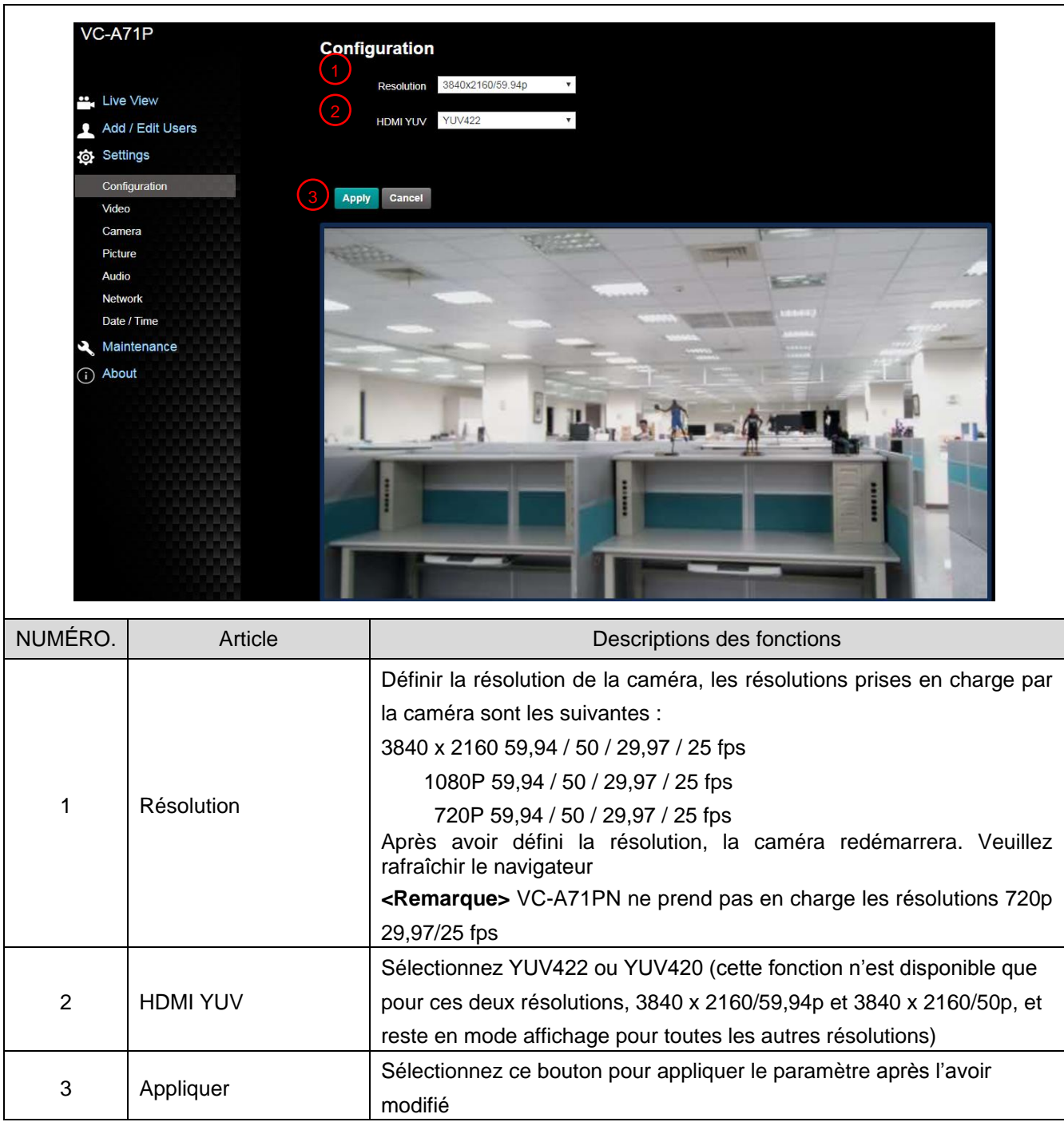

### **6.2.5 Paramétrage - Vidéo**

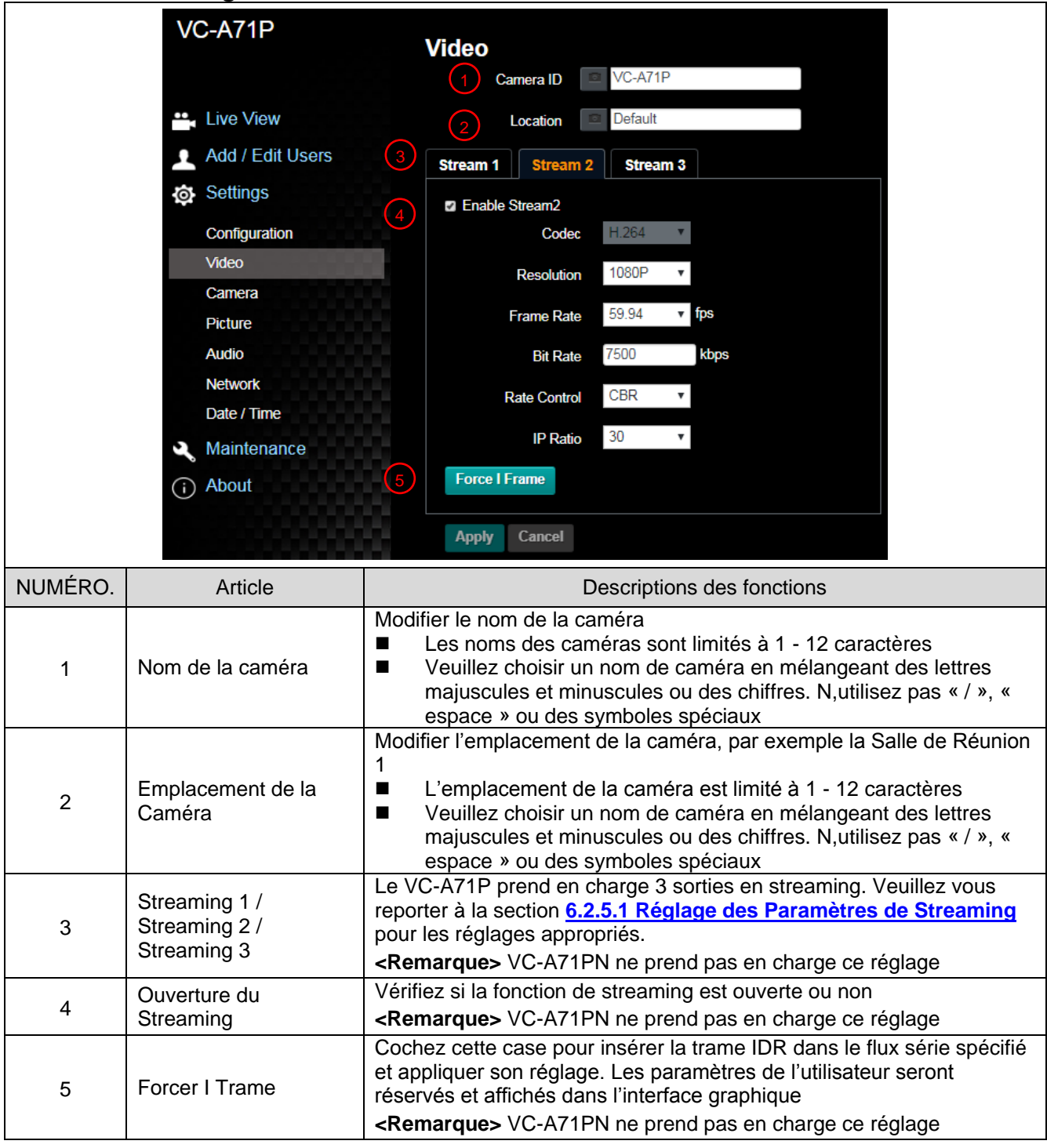

### 6.2.5.1 Réglage des Paramètres de Streaming

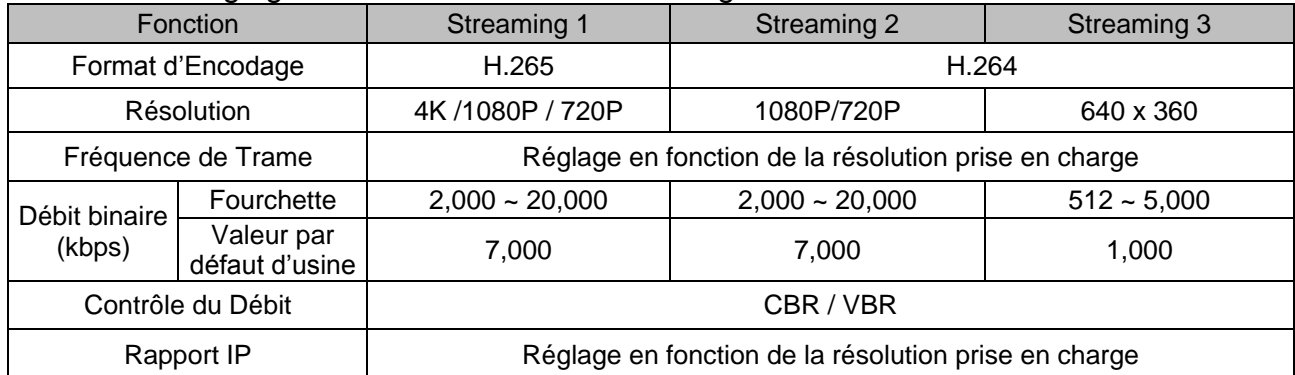

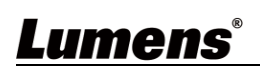

### **6.2.6 Paramétrage - Caméra**

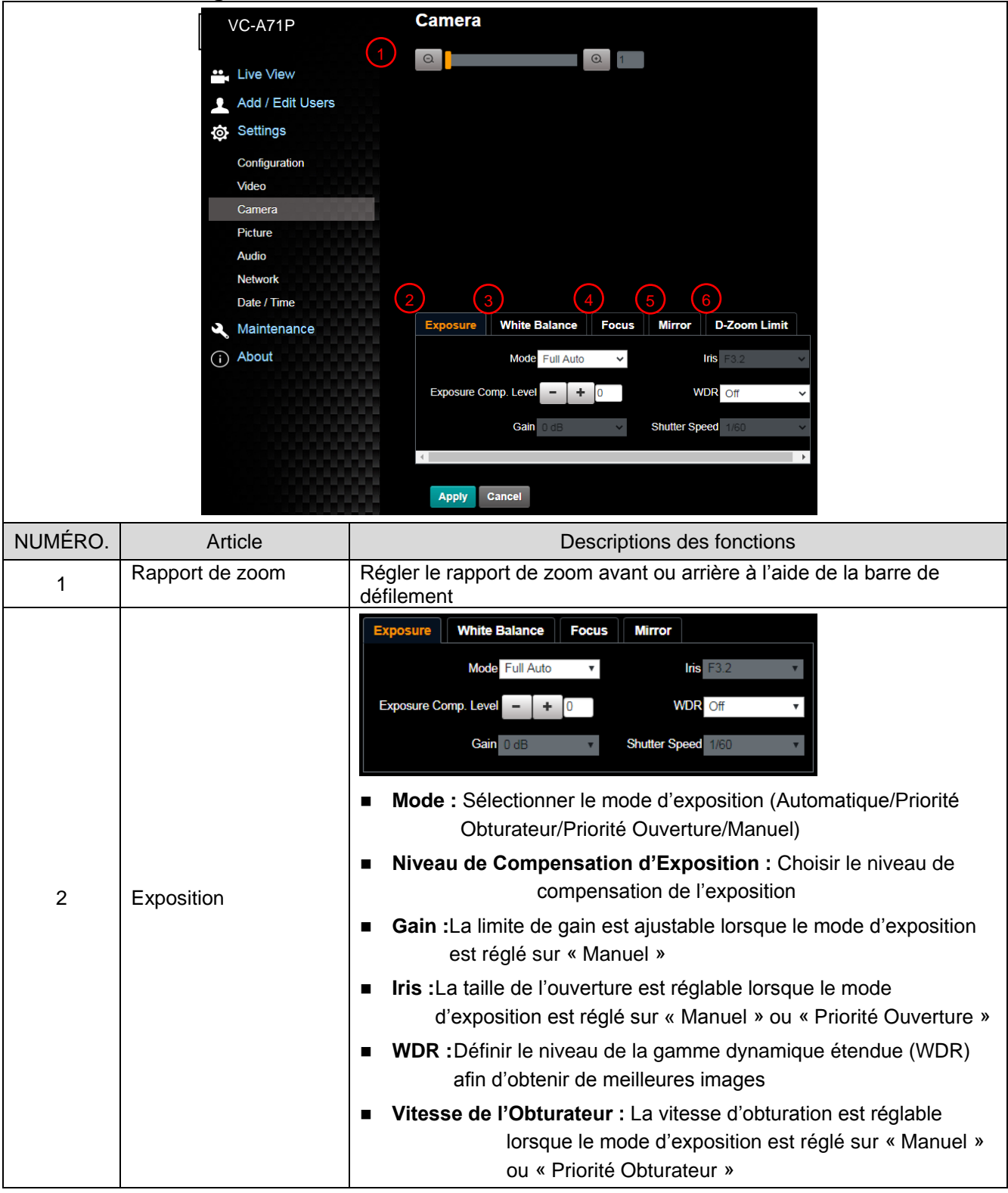

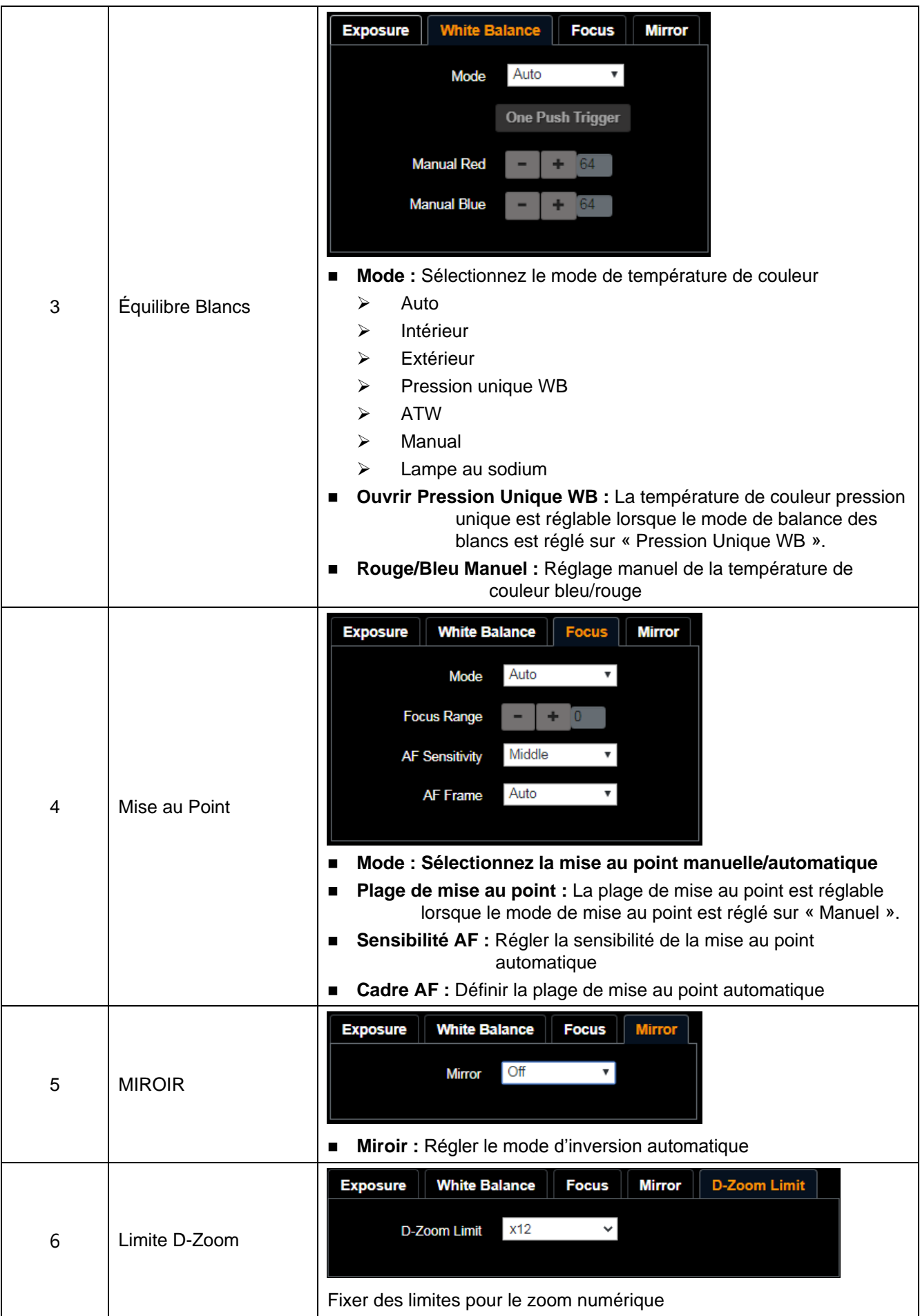

### **6.2.7 Paramétrage - Image**

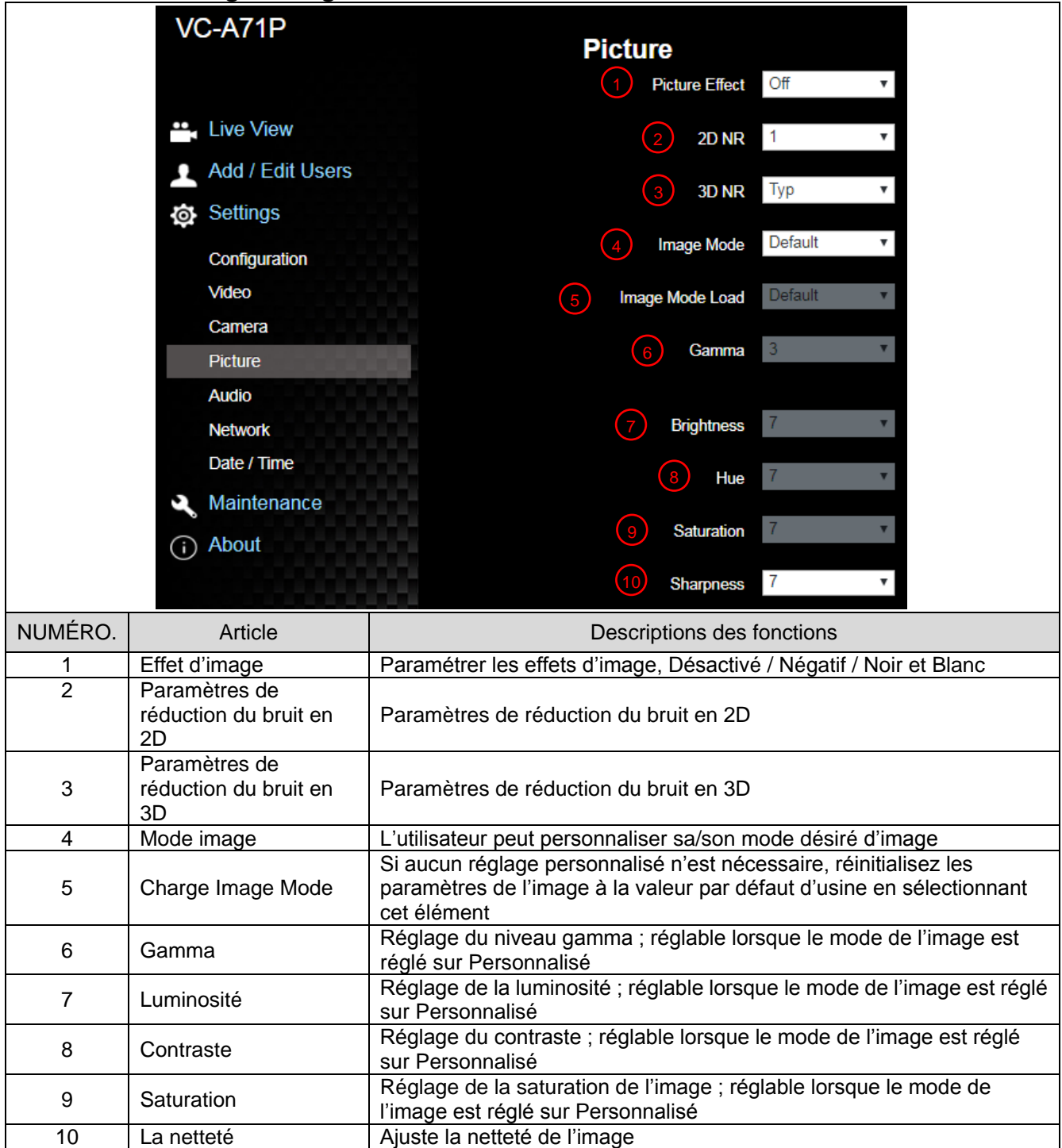

### **6.2.8 Paramétrage - Audio**

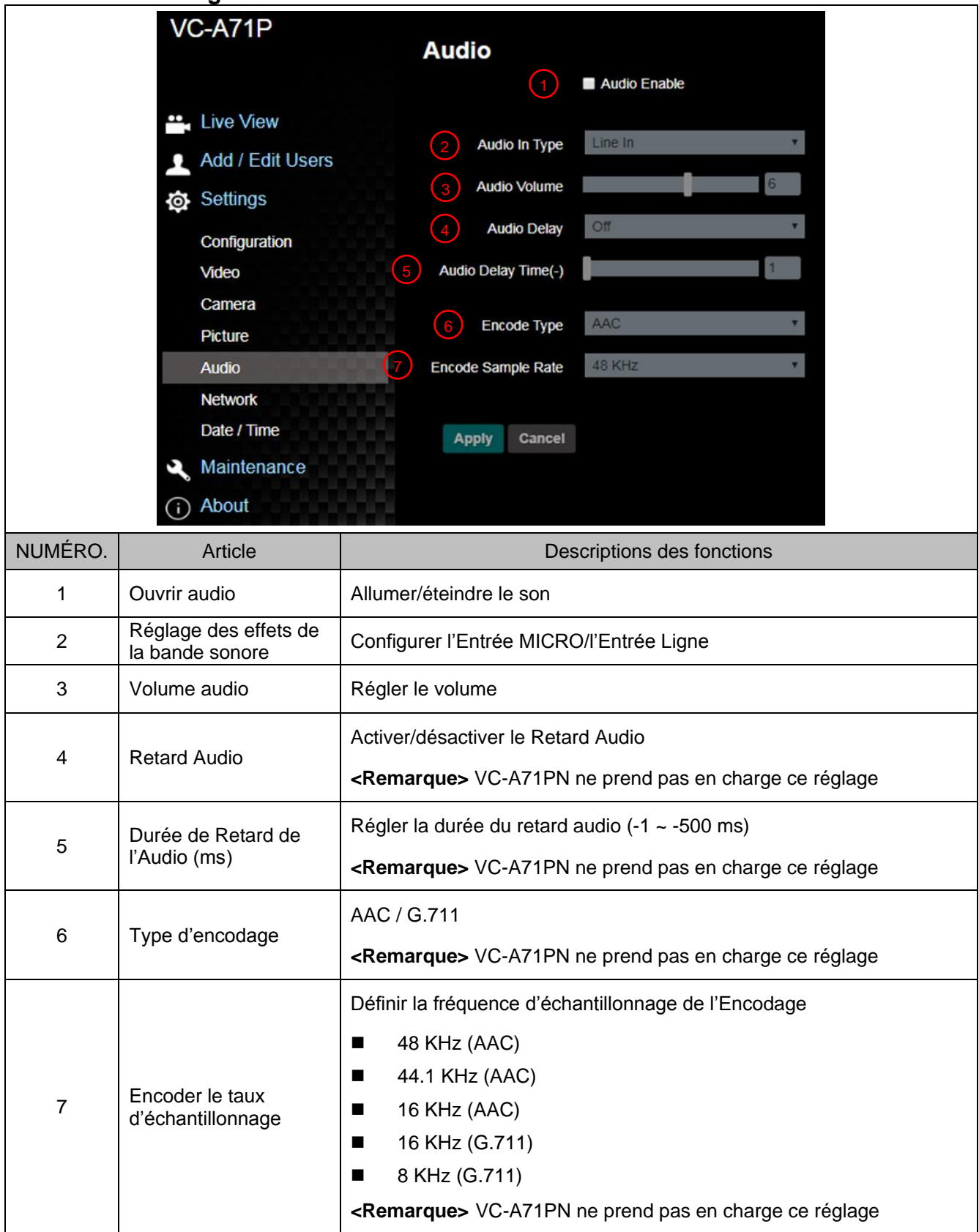

### **6.2.9 Paramétrage - Réseau**

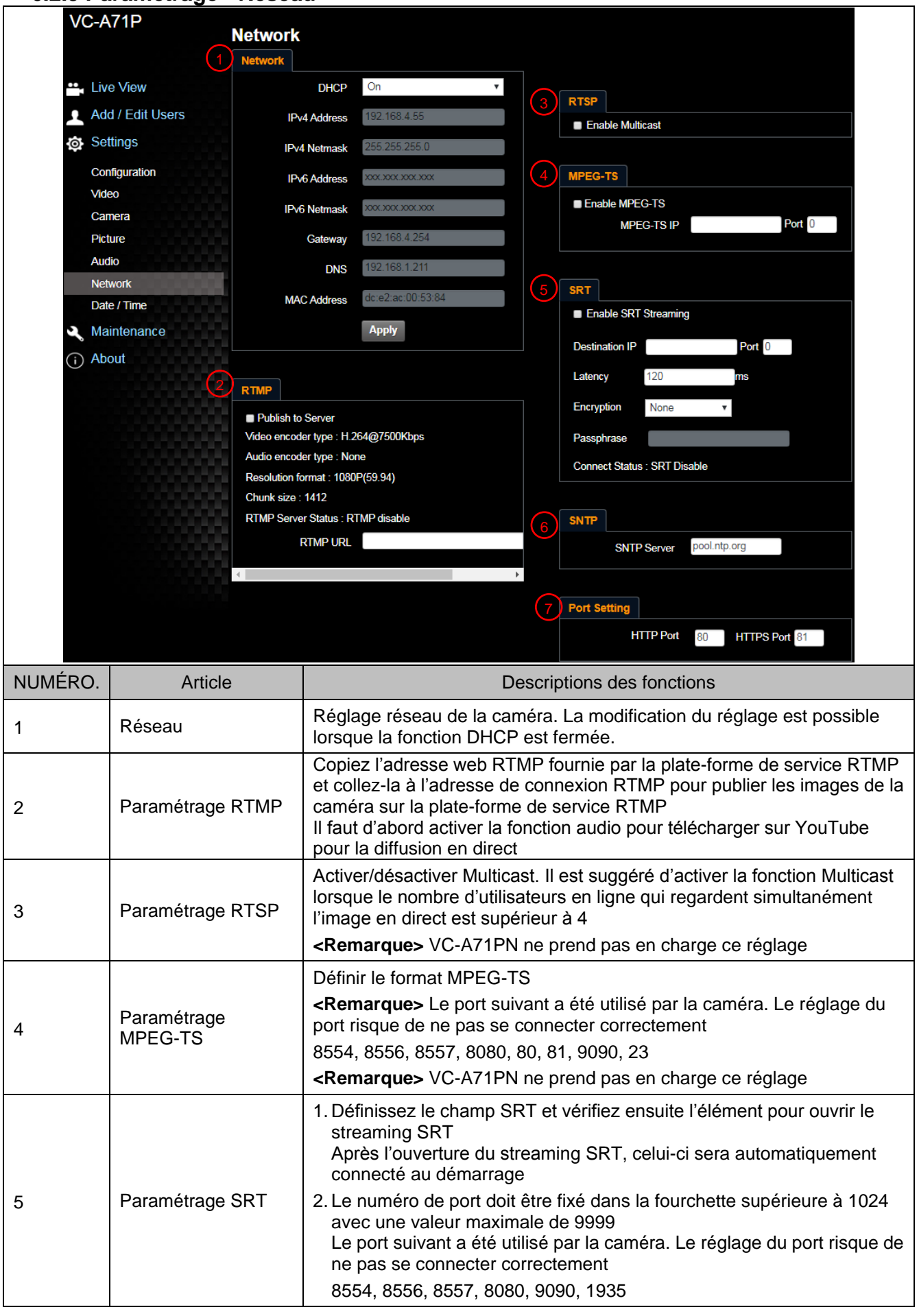

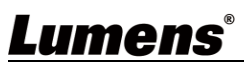

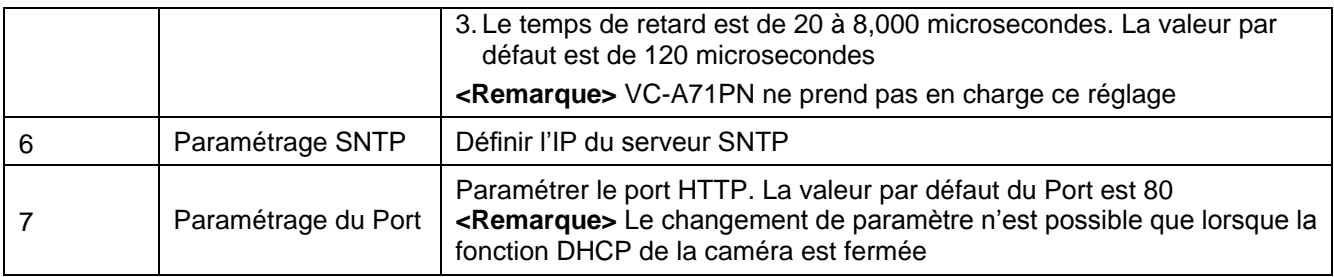

### **6.2.10 Paramétrage - Heure**

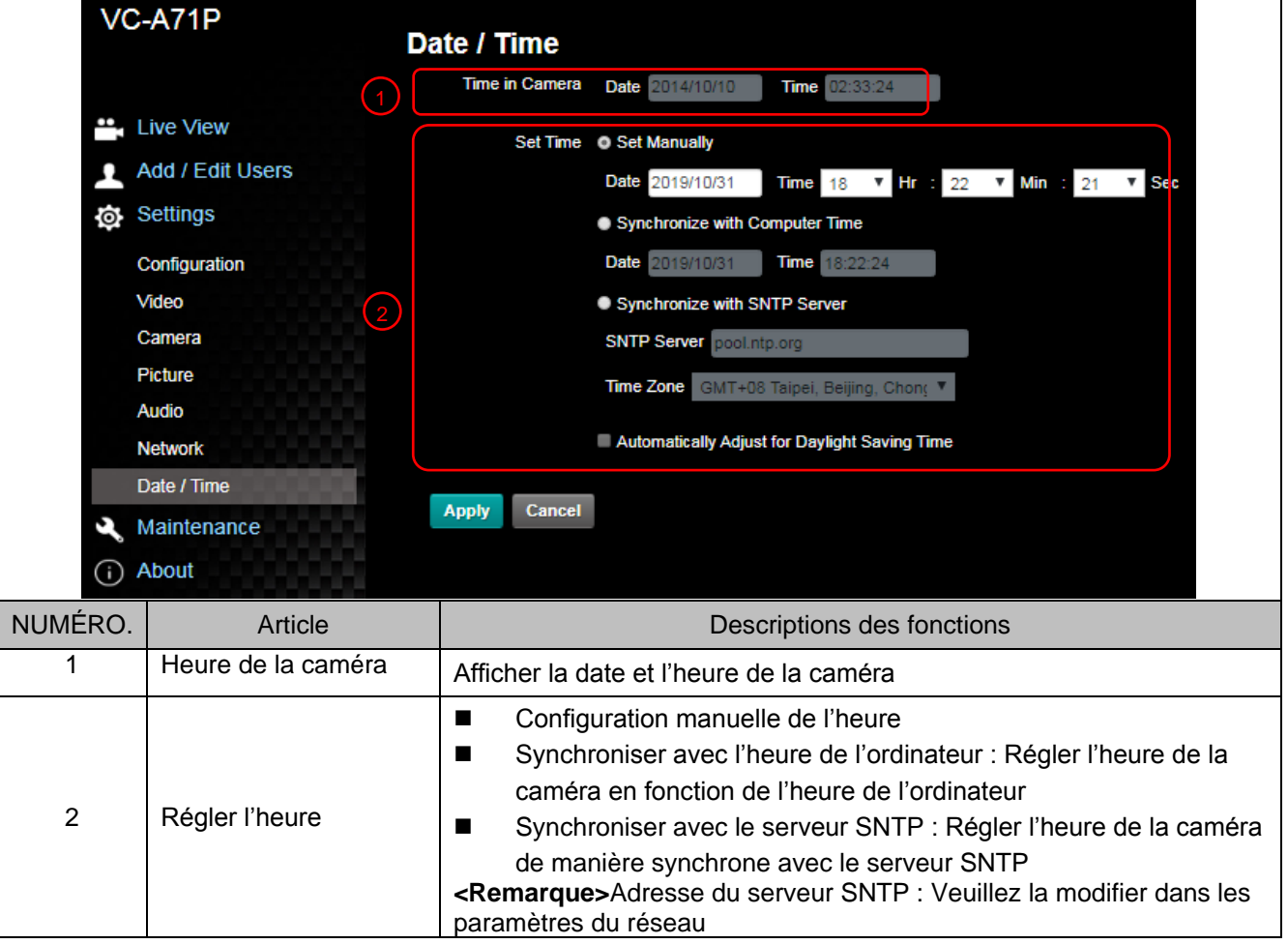

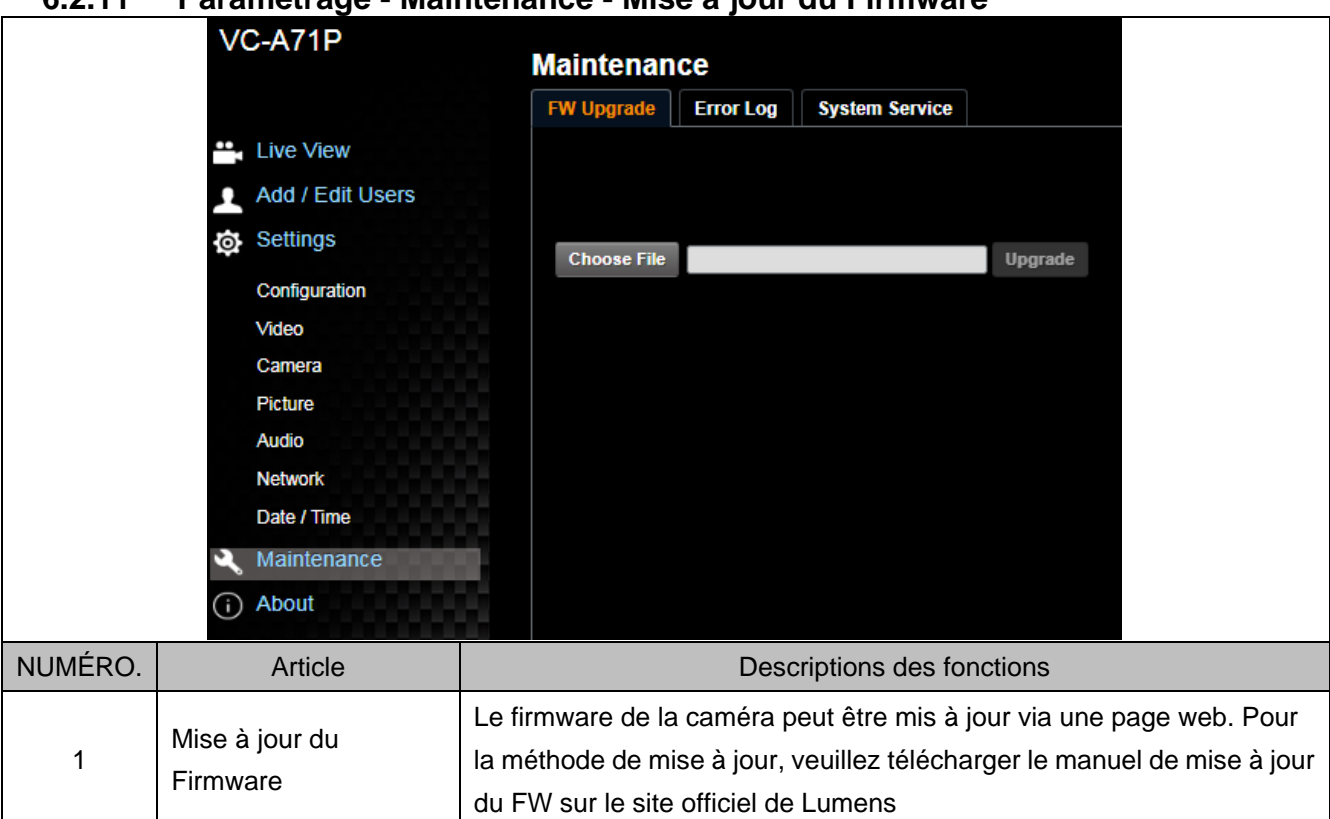

### **6.2.11 Paramétrage - Maintenance - Mise à jour du Firmware**

### **6.2.12 Paramétrage - Maintenance - Registre des Incidents**

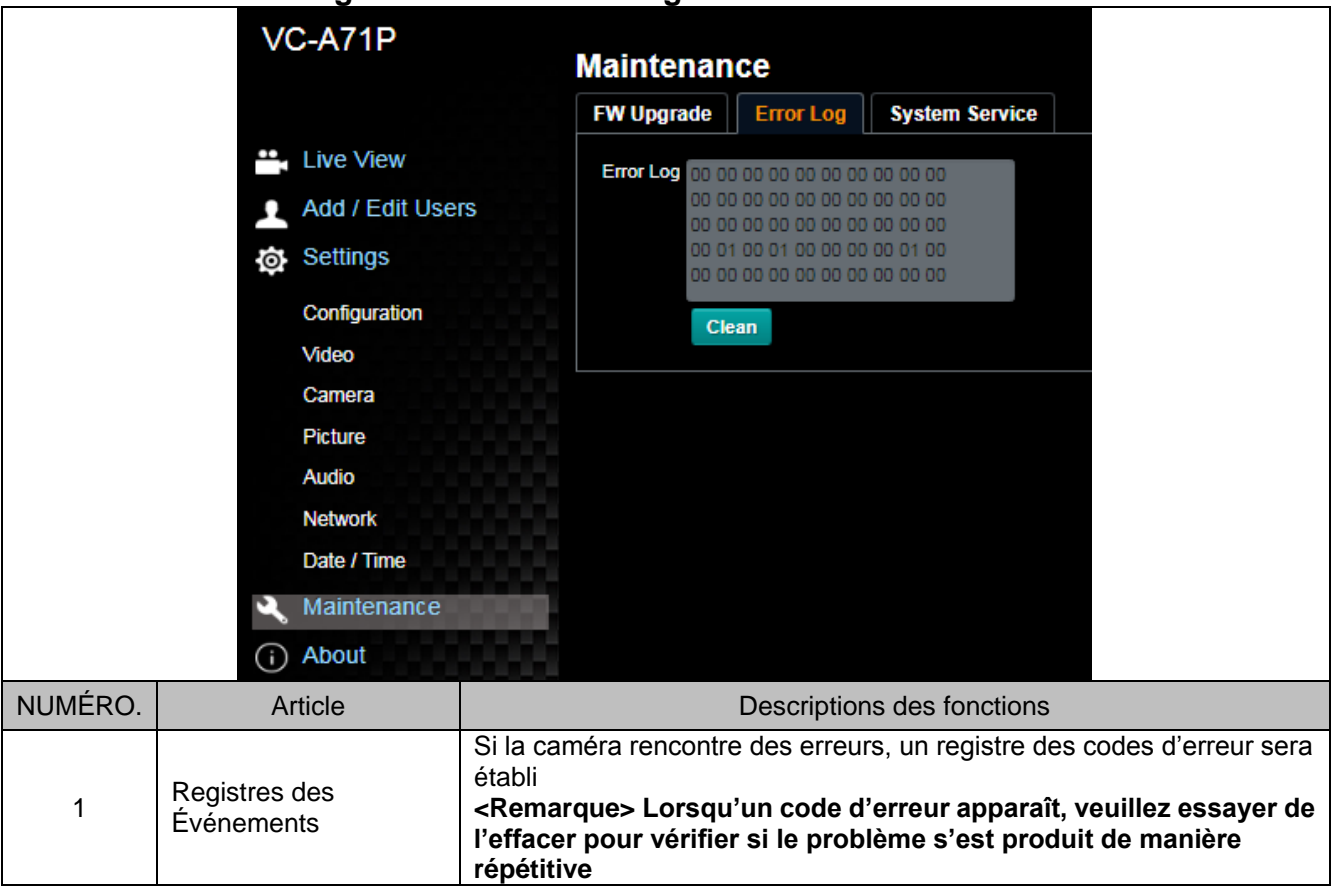

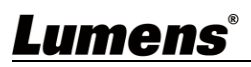

### **6.2.13 Paramétrage - Maintenance - Entretien du Système**

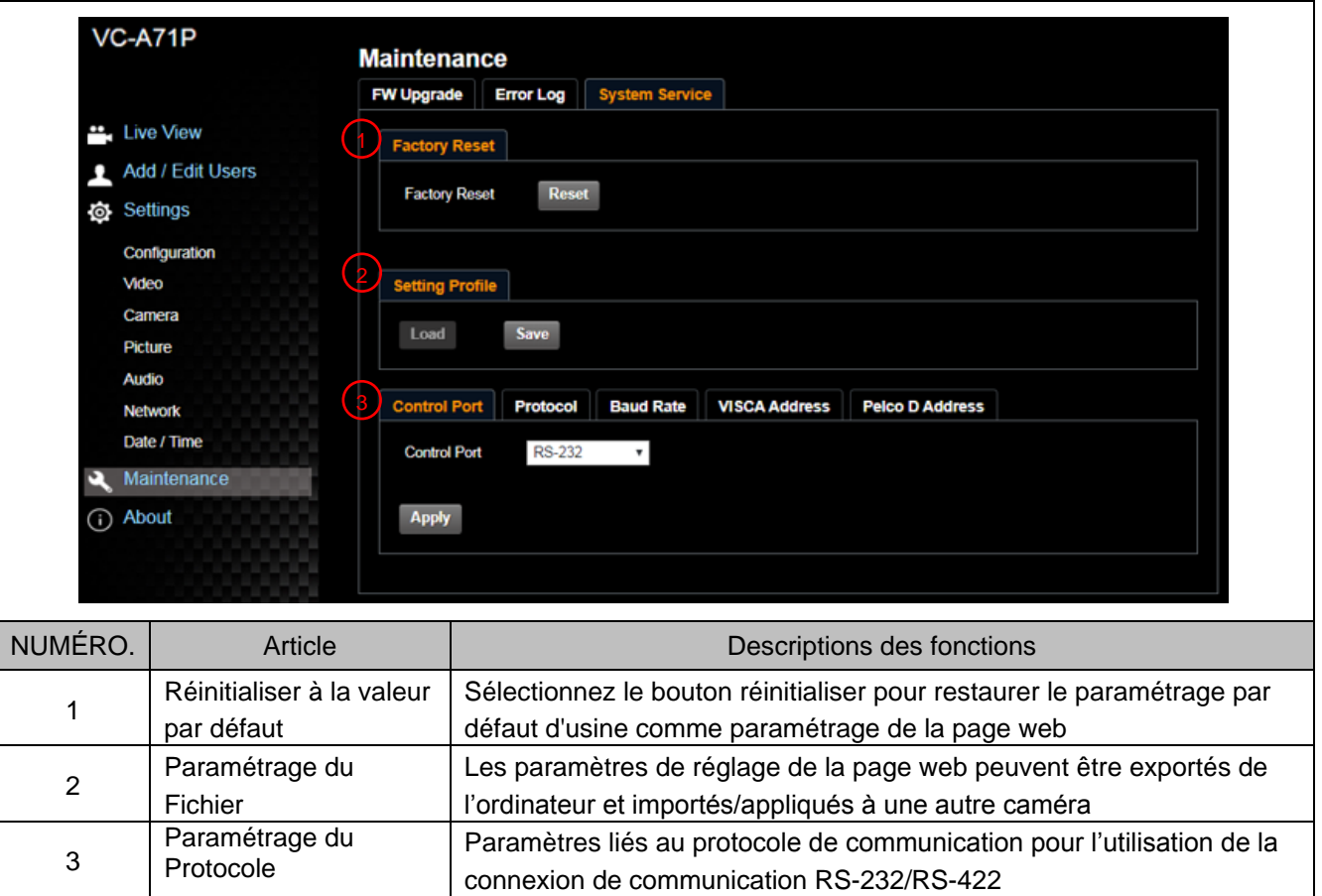

### **6.2.14 A propos de**

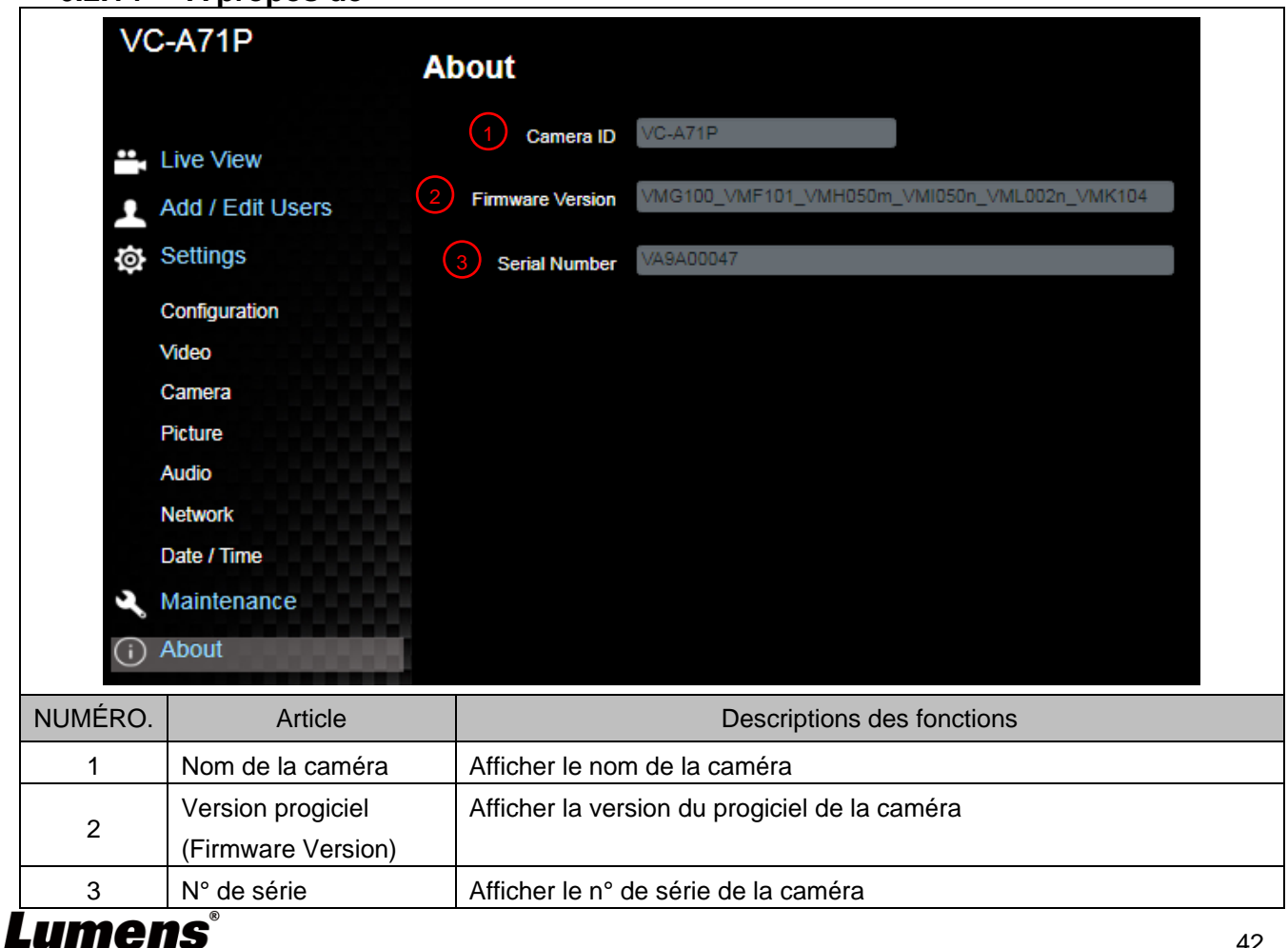

### <span id="page-43-1"></span><span id="page-43-0"></span>**7.1 COMMUTATEUR DIP**

**7.1.1 Commutateur de SORTIE (permet de passer à différentes résolutions de sortie)**

> **Commuter via la commande OSD/ RS-232 est également disponible en fonction de la dernière action exécutée**

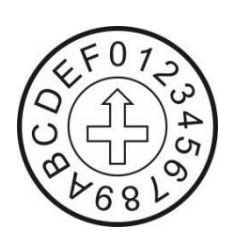

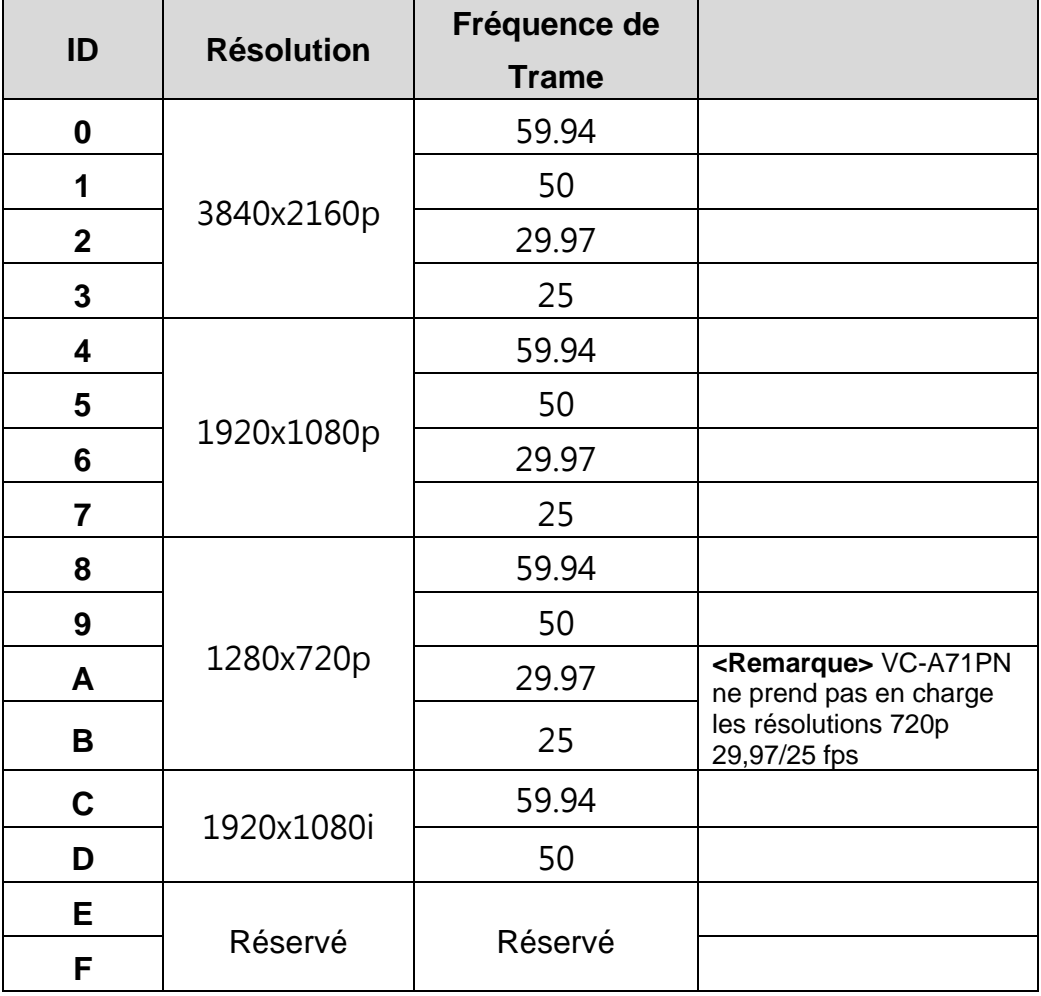

### **7.1.2 SÉ LECTION IR (sélectionnée par télécommande)**

Lorsque vous utilisez la télécommande, veuillez vous assurer que les paramètres de SÉ LECTION IR et de Sélection Caméra de la télécommande sont cohérents

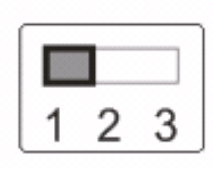

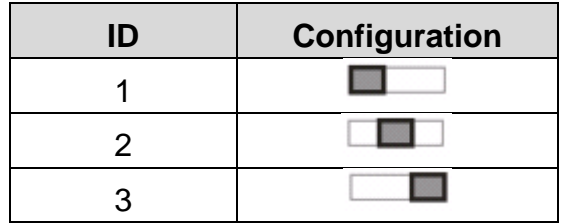

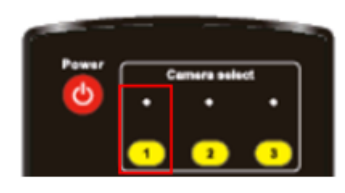

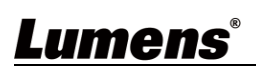

### <span id="page-44-0"></span>**Chapitre 8 Dépannage**

Ce chapitre décrit les problèmes que vous pouvez rencontrer lors de l'utilisation de VC-A71P/VC-A71PN. Si vous avez des questions, veuillez-vous référer aux chapitres relatifs et suivre toutes les solutions suggérées. Si le problème continue, veuillez entrer en contact avec votre distributeur ou centre de service.

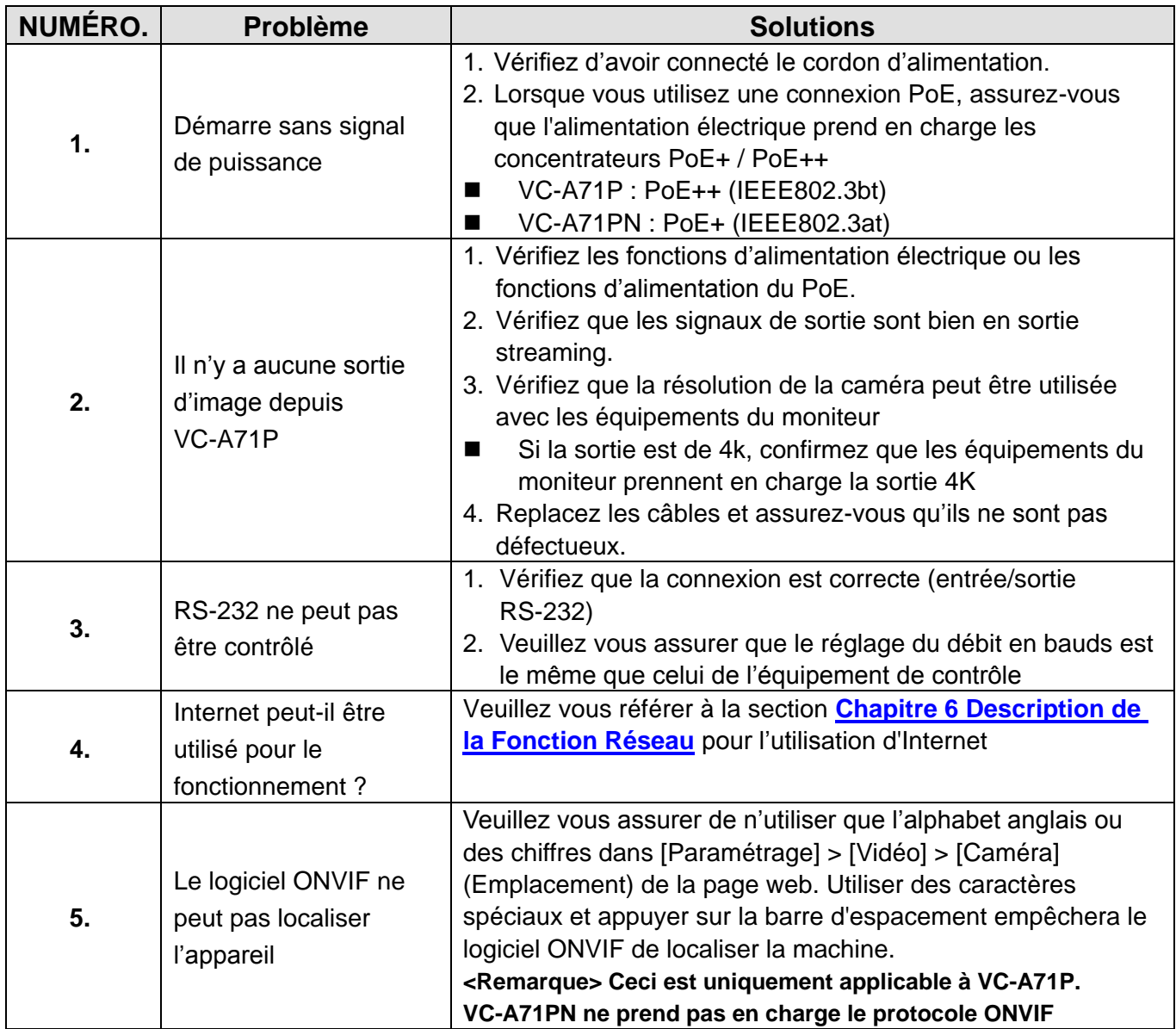